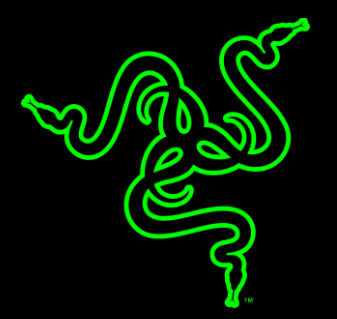

# RAZER BLACKWIDOW X CHROMA

進階指南

Razer BlackWidow X Chroma 採用獲多項大獎肯定、從無到有設

計的 Razer™ 機械軸, 大大提升 Razer BlackWidow 遊戲鍵盤的敲擊觸 發速度 與反應, 比起前一代機械軸更是有過之而無不及。不僅效能與 Razer BlackWidow 相比有過之而無不及,匠心獨具打造外觀更令人讚 嘆不已 。 「霸氣」外露的軍規金屬結構,不但讓您成為眾人矚目焦點 ,更帶 來經得起時間考驗、無比絕倫的耐用度。

# 目錄

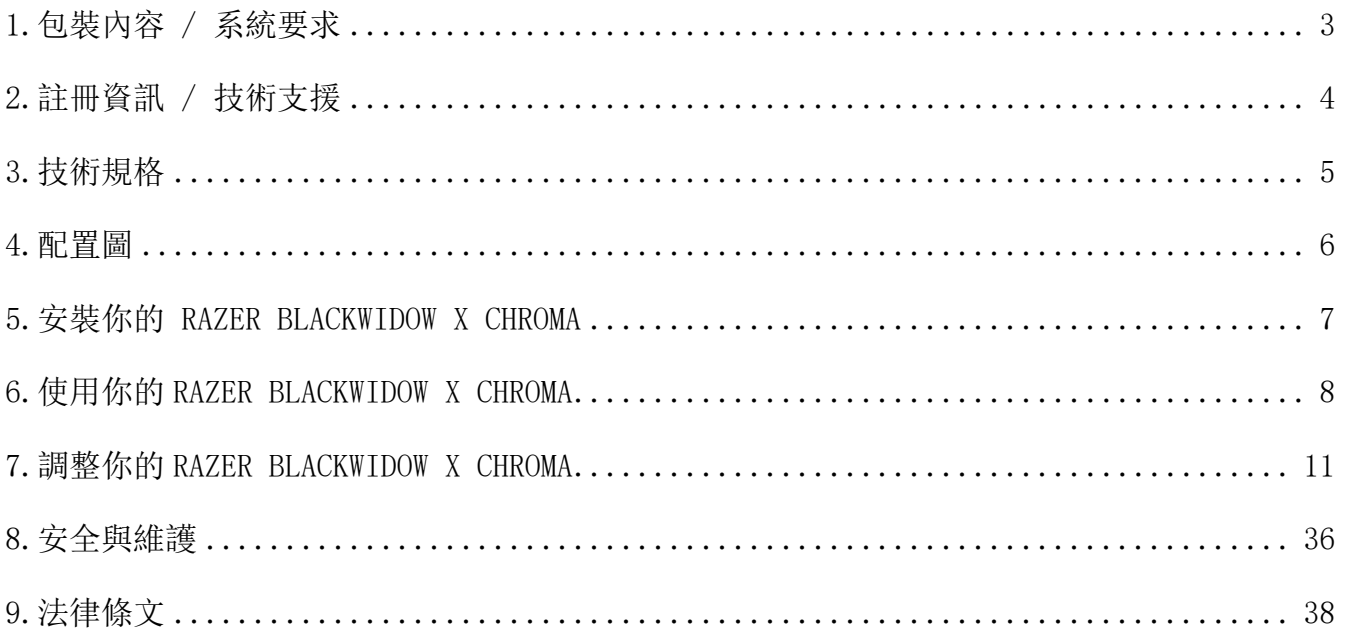

# <span id="page-3-0"></span>1.包裝內容 / 系統要求

# 包裝內容

- Razer BlackWidow X Chroma 遊戲鍵盤
- 重要產品資訊指南

# 系統要求

- 至少有一個閒置 USB 埠的 PC 或 Mac
- Windows® 7 / Mac OS X 10.9 (or higher)
- 網際網路連線
- 200MB 可用硬碟空間

# <span id="page-4-0"></span>2.註冊資訊 / 技術支援

## 註冊資訊

立刻前往 razerzone.com/razer-id 註冊 Razer ID, 並取得超多 Razer 好康。例如, 在 Razer Synapse 中即時查看產品保固狀況。

欲知更多 Razer Synapse 相關資訊及所有功能,請前往 razerzone.com/synapse

若您已有 Razer ID,可在 Razer Synapse 點選主視窗右上角的電子郵件地址,接著自下拉式 選單選取「保固狀況」註冊產品。欲線上註冊產品,請前往 razerzone.com/registration。請 注意,若您透過網站註冊,將無法檢視產品保固狀況。

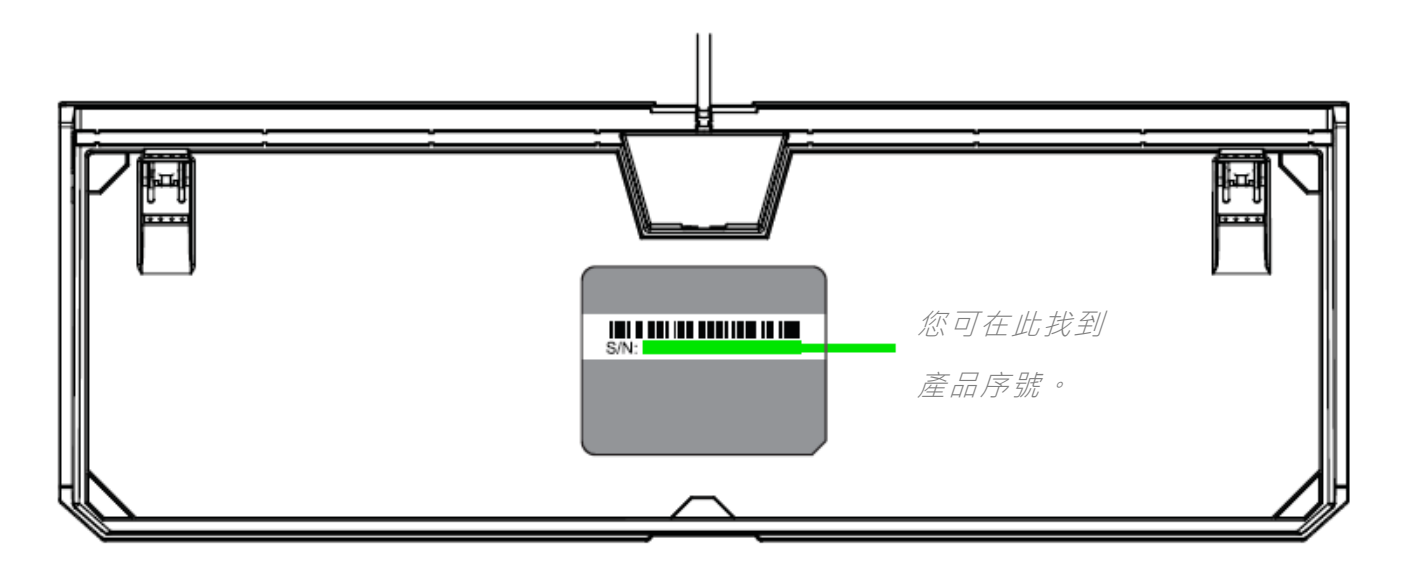

技術支援

您的權益:

- 2 年 製造商有限保固
- 如欲尋求免費線上技術支援, 敬請瀏覽: [razersupport.com](http://www.razersupport.com/)。

# <span id="page-5-0"></span>3.技術規格

## 技術規格

- 施以 50 克力道即可觸發的 Razer™ 機械軸
- 可承受 80 千萬次按鍵敲擊的耐久使用壽命
- Razer Chroma™ 繽紛效果光支援 1,680 萬色可個人化燈效
- 支援 Razer Synapse
- 軍規等級金屬頂部結構
- 10 鍵防衝突(防鬼鍵)功能
- 完整可編程按鍵,具即時巨集錄製功能
- 可切換為遊戲模式
- 纜線整理不費力
- 1000Hz 超高輪詢率
- 編織纜線

### 產品尺寸與重量:

- 寬度: 360 公釐 / 14.17 吋
- 高度 : 156 公釐 / 6.14 吋
- 長度: 41 公釐 / 1.61 吋
- 重量: 1134 克 / 2.5 磅

# <span id="page-6-0"></span>4.配置圖

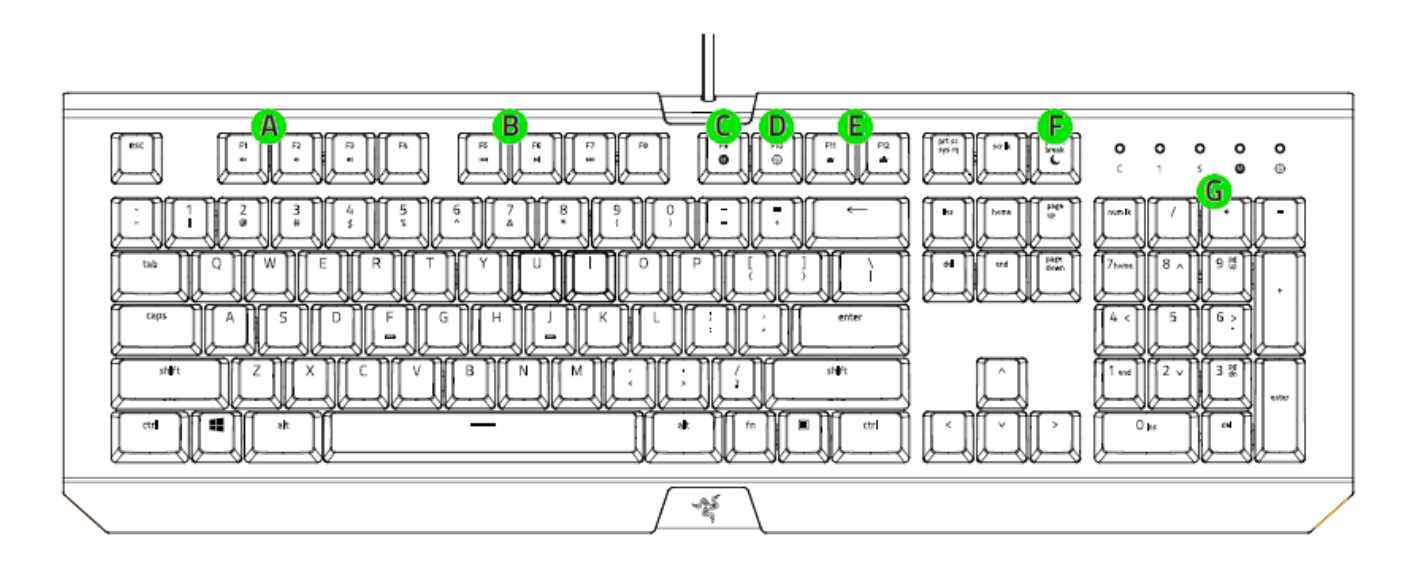

- **A.** 音量控制鍵
- **B.** 媒體鍵
- **C.** 即時巨集錄製鍵
- **D.** 遊戲模式鍵
- **E.** 背光控制鍵
- **F.** 睡眠模式鍵
- **G.** LED 指示燈

<span id="page-7-0"></span>5.安裝你的 RAZER BLACKWIDOW X CHROMA

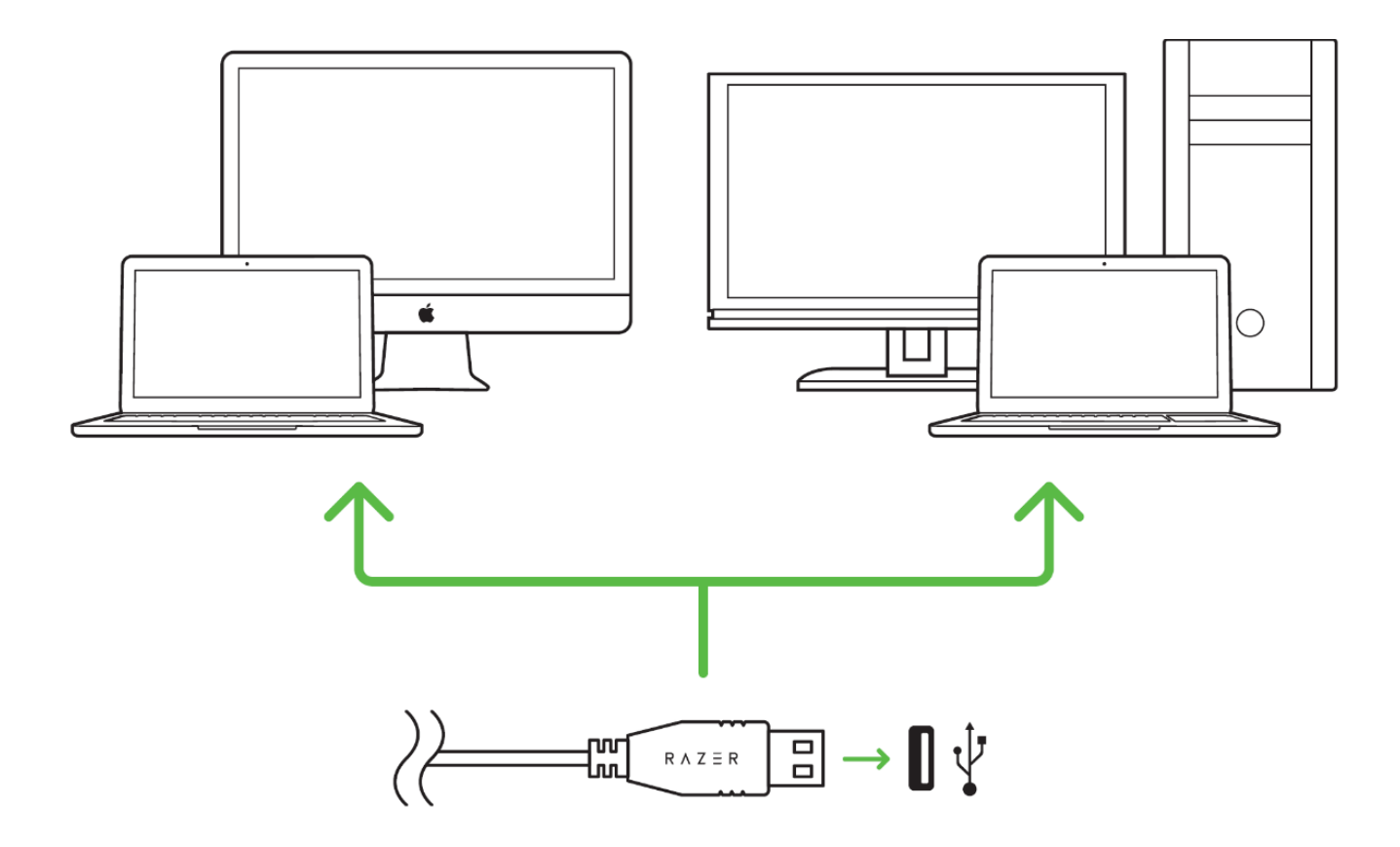

步驟 1: 將 Razer 裝置接上電腦端的 USB 埠。

步驟 2: 當系統提示時\*, 進行安裝 Razer Synapse 軟體, 或自 [razerzone.com/tw](http://www.razerzone.com/tw-zh/synapse)[zh/synapse](http://www.razerzone.com/tw-zh/synapse) 下載安裝程式,以進行安裝步驟。

步驟 3: 建立 Razer ID, 或以現有的 Razer ID 登入 Razer Synapse。

\* 適用於 Windows 8 或更新版本的作業系統。

# <span id="page-8-0"></span>6.使用你的 RAZER BLACKWIDOW X CHROMA

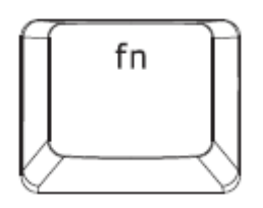

使用 PC 時同時按下「FN」 鍵與功能鍵使用對應的次要 PC 操控功能。若是 Mac OS X , 則不 需同時按「FN」鍵使用次要操控功能,但必須先安裝 Razer Synapse 才能使用。

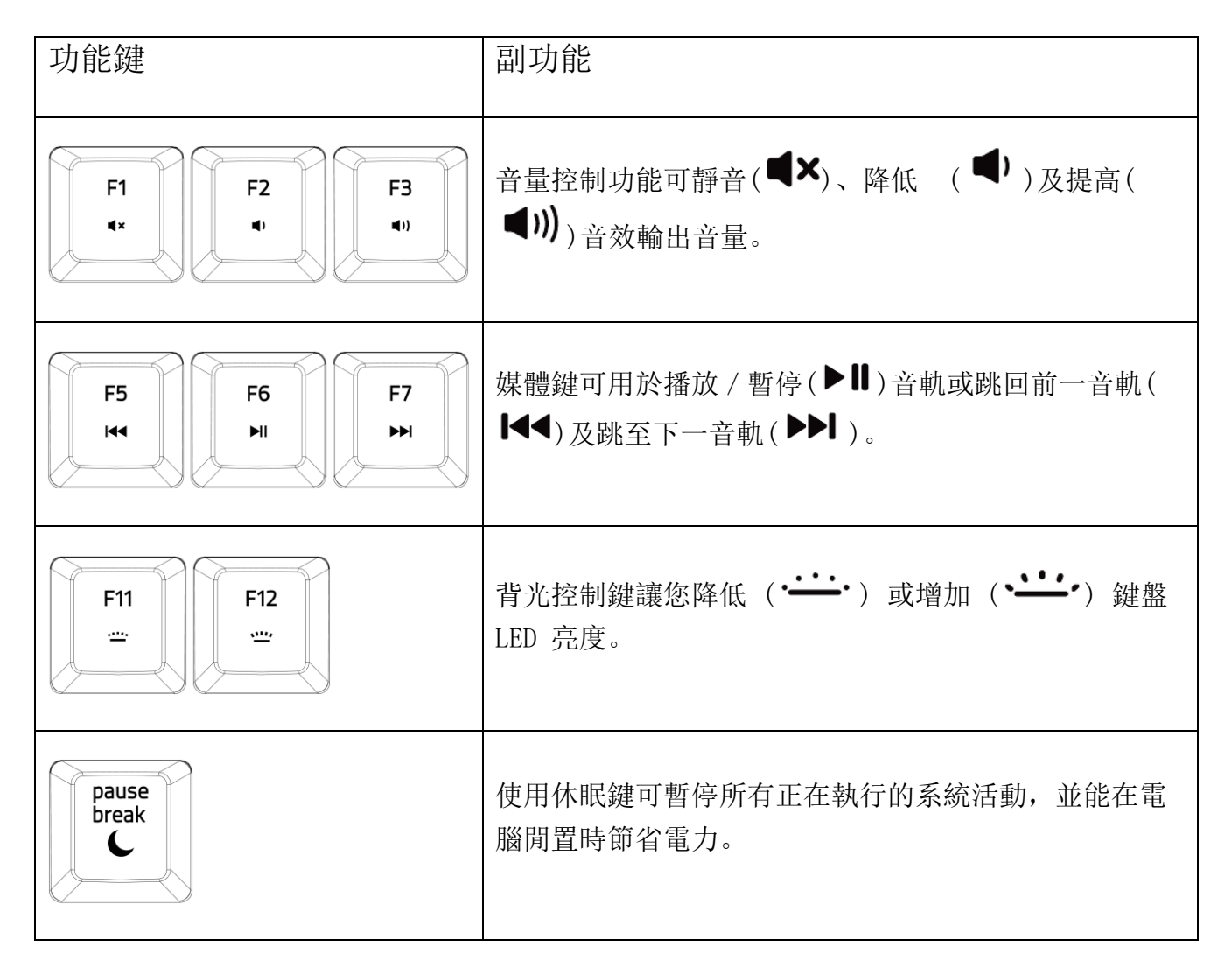

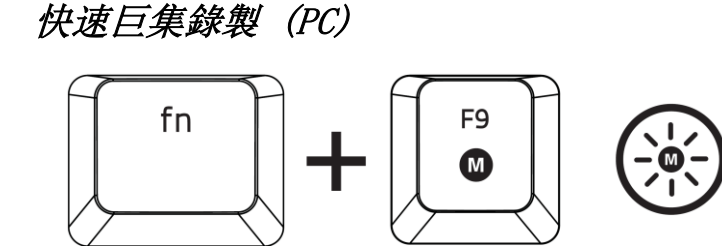

依下列步驟建立 OTF Macro Recording (OTF 巨集錄製)

- 1. 按下組合鍵開始錄製。
- 2. Macro Recording Indicator(巨集錄製指示燈)亮起,表示裝置已完成錄製準備作業。
- 3. 輸入需錄製的按鍵。
- 4. 按 FN + F9 可停止錄製, 按 ESC 鍵則可取消錄製。Macro Recording Indicator (巨集 錄製指示燈) 閃爍時,表示裝置已停止錄製,並完成儲存巨集的準備作業。
- 5. 按下需要儲存此巨集的按鍵。

遊戲模式 (PC)

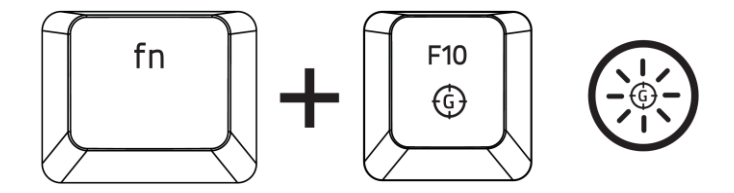

啟動遊戲模式讓你能夠停用 Windows 鍵以避免意外觸發,讓你可以在 6 至 10 顆防 衝突鍵功能之間轉換。不僅如此,你可以透過 Razer Synapse 的遊戲模式應用程 式停用 Alt + Tab、Alt + F4 功能。當遊戲模式持續開啟時, 指示燈將會發光。

### 快速巨集錄製 (MAC)

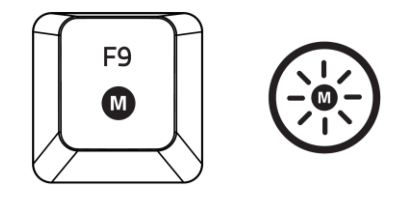

依下列步驟建立 OTF Macro Recording (OTF 巨集錄製)

- 1. 按下按鍵開始錄製。
- 2. Macro Recording Indicator(巨集錄製指示燈)亮起,表示裝置已完成錄製準備作業。
- 3. 輸入需錄製的按鍵。
- 4. 按下巨集鍵停止錄製,或按下 ESC 鍵取消錄製。當巨集錄製指示燈開始閃爍,表示裝置 已停止錄製並可儲存巨集。
- 5. 按下需要儲存此巨集的按鍵。

遊戲模式 (MAC)

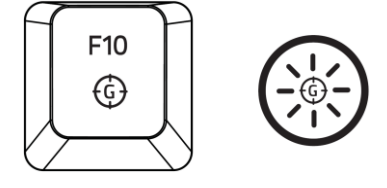

啟用「遊戲模式」讓您可在多媒體鍵與功能鍵間切換,並指定其一為主要功能。「遊戲模式」 啟用時指示燈將亮起。再按一次「遊戲模式鍵」,即可關閉遊戲模式,

# <span id="page-11-0"></span>7.調整你的 RAZER BLACKWIDOW X CHROMA

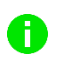

注意事項:在此所列出的各項規格,建立在Razer Synapse已被妥善安裝的前提下。各項規格可能 依您目前軟體的版本以及您電腦的作業系統而有所不同。

## 鍵盤頁籤

鍵盤頁籤是您首次安裝 Razer Synapse 時的導入頁面。此頁面將讓您能客製化您滑鼠的設定檔 (profile)、按鍵配置、效能以及背光。

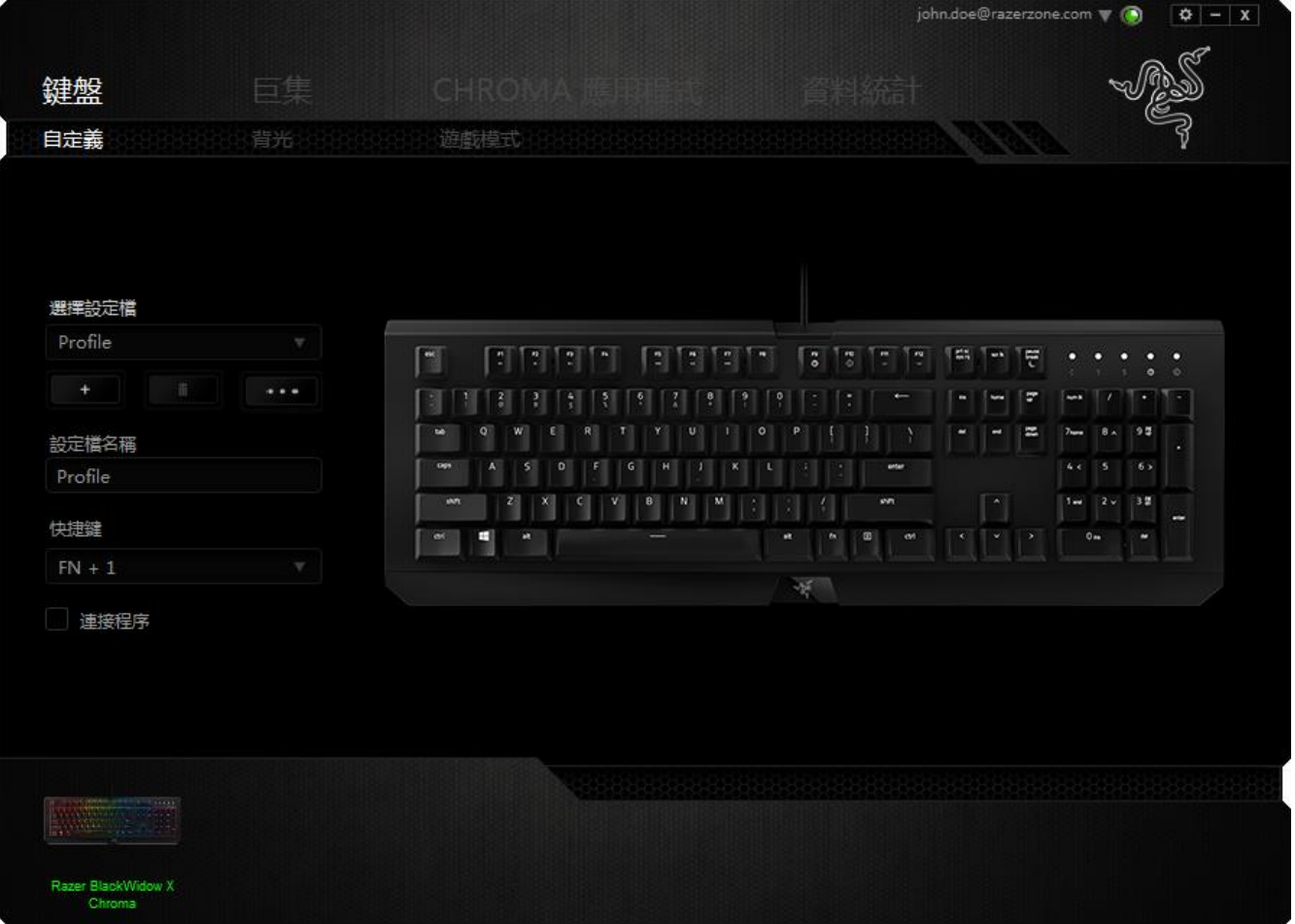

資料檔

「檔案」是方便整合您所有客製化設定並能依您要求擁有無盡的設定檔。任何透過選單更變的 設定皆會被自動儲存至既有檔案並上傳至雲端伺服器儲存。

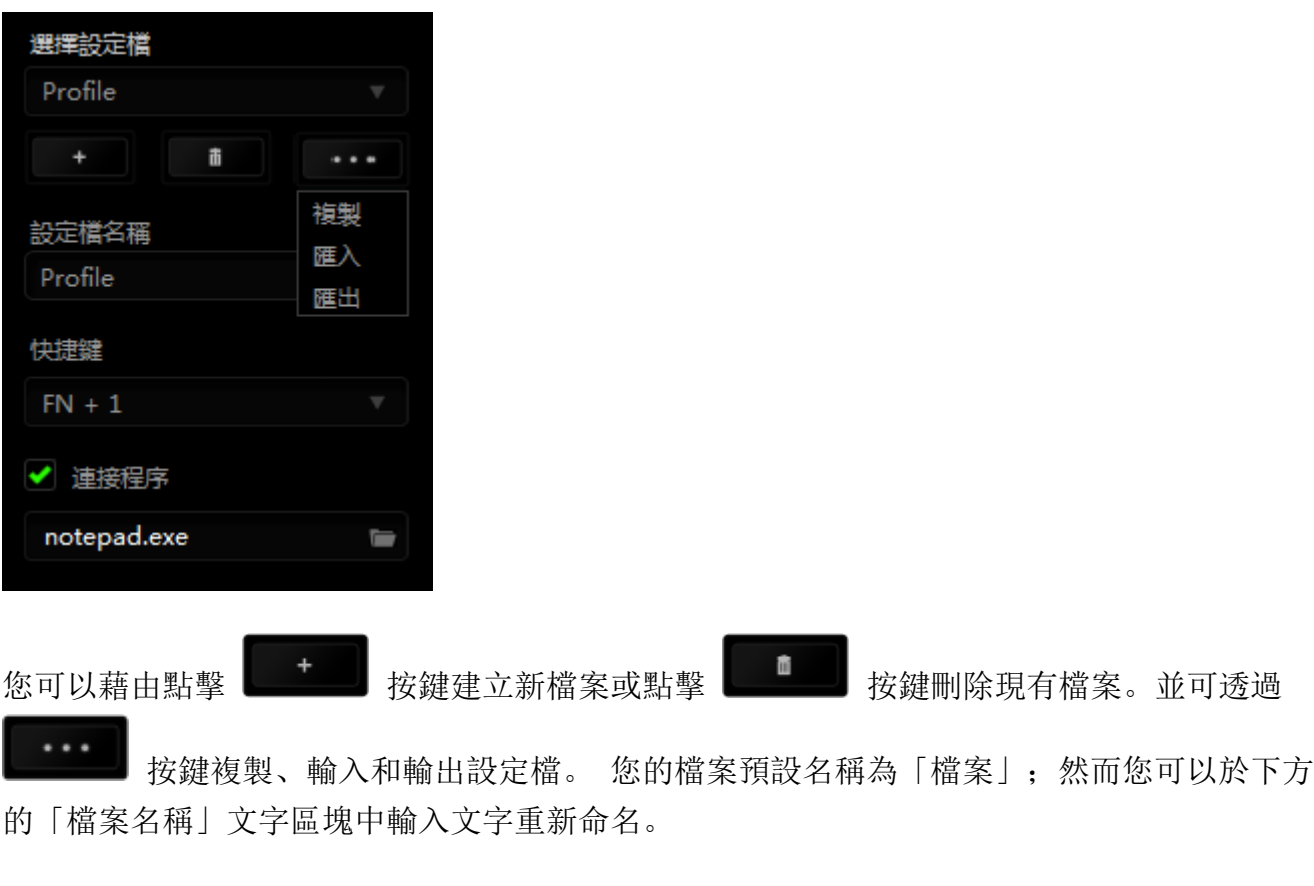

透過捷徑下拉式選單將各資料檔設至 FN + 0 - 9 後, 則可快速切換資料檔。

當您透過「連接軟體」選項執行軟體或應用程式時,每組設定檔皆可設定為自動啟動。

# 客製化頁籤

您可以在客製化頁籤中修改一些基本的裝置功能,例如依照您遊戲的需求將按鍵指派為不同的 功能。在此頁籤中所做的任何變更將會自動被存檔至您目前的設定檔中。

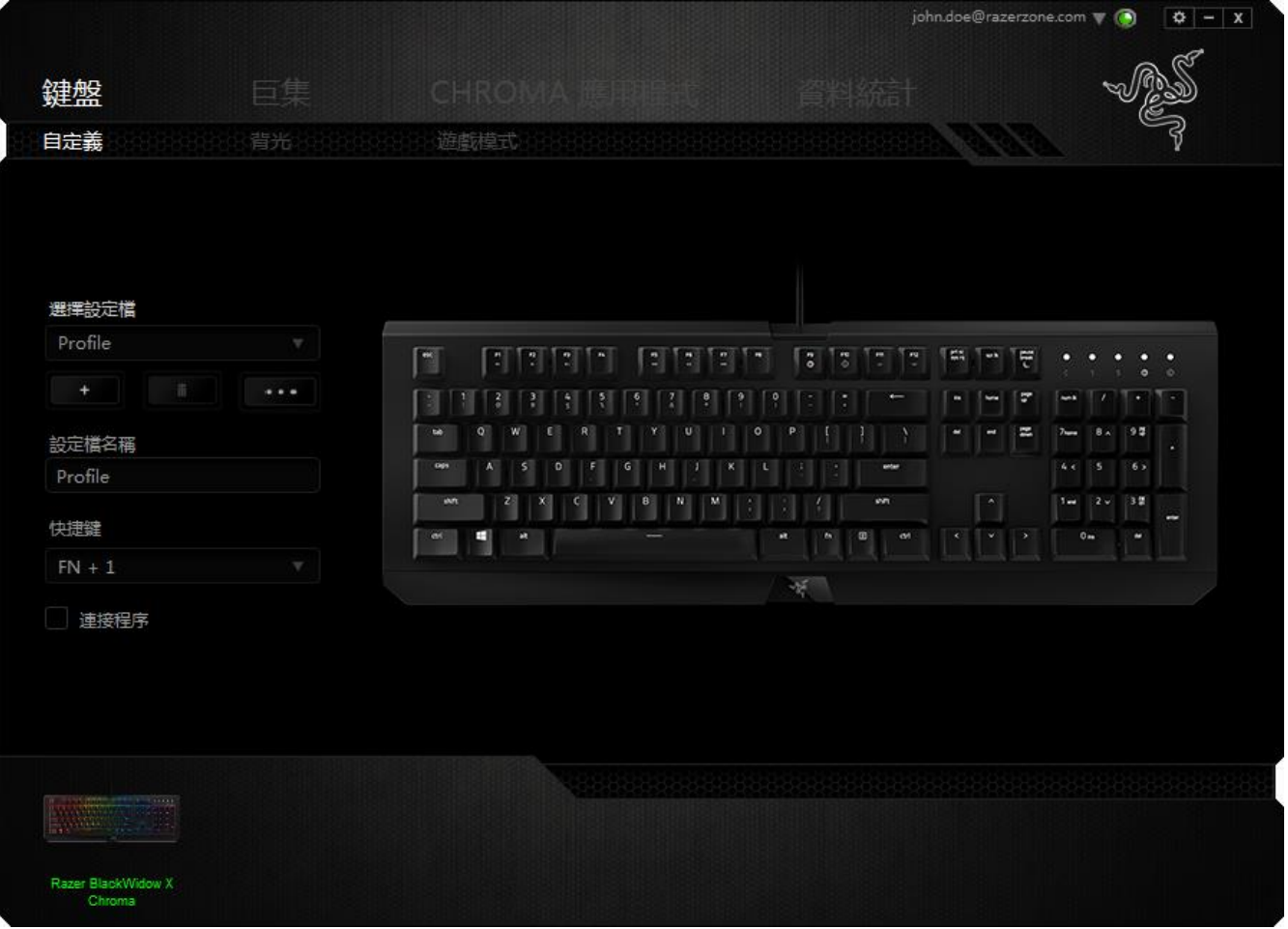

### 按鍵配置功能表

剛開始時所有滑鼠的按鍵都被指定為預設。然而,您也可以利用點選所需按鈕並進入按鍵配置 功能表的方式,變更這些按鈕的功能。

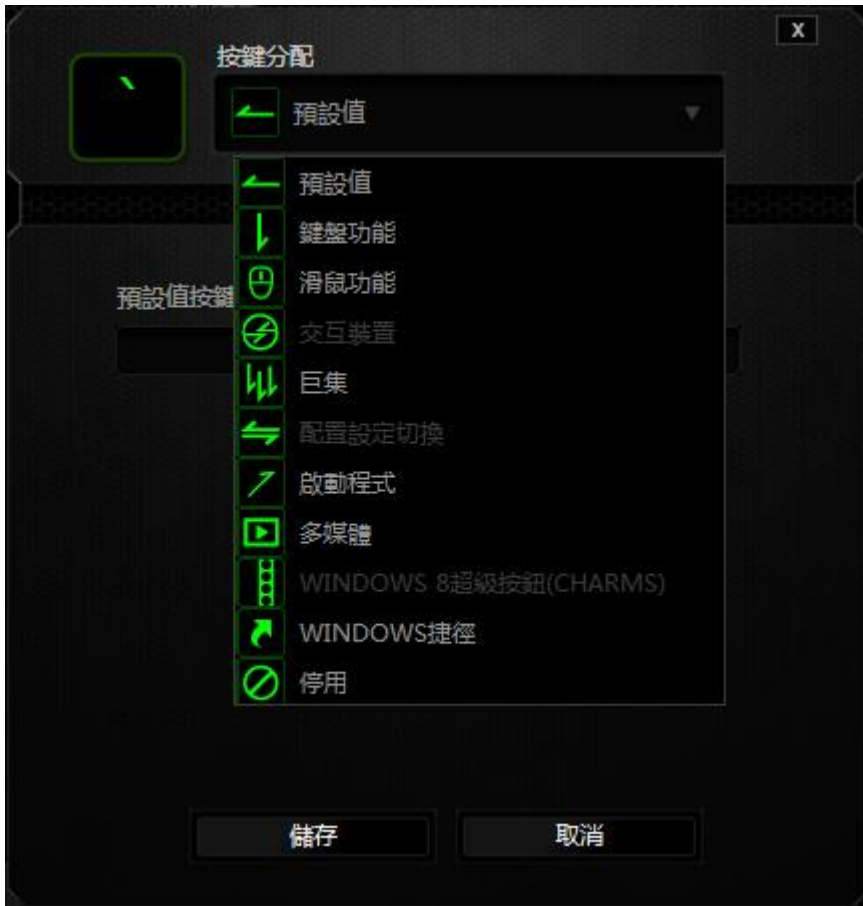

以下所列為客製化選項以及該選項的說明。

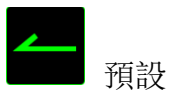

 $\circ$ 

此選項可供您將按鍵回復至其原有功能。若需選擇預設,簡單的由按鍵配置功能表中選擇即可

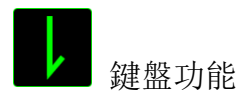

此選項讓您能將滑鼠的按鍵變更為鍵盤的功能。若需選取一項鍵盤功能,請選擇按鍵配置功能 表內的鍵盤功能,再將您要使用的按鍵輸入下方欄位即可。您同時也可以將一些功能鍵如Ctrl, Shift, Alt 單獨指定或與其他按鈕搭配指定。

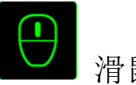

滑鼠功能

此選項讓您能將該滑鼠按鍵指派為另外的滑鼠功能。若需選取一項滑鼠功能,請先選擇按鍵配 置功能表內的滑鼠功能,此時畫面中將出現 指派按鈕子功能表。

以下為您可以透過此功能所指派的各種不同滑鼠功能:

- 滑鼠左鍵 透過指派按鈕以執行滑鼠左鍵功能
- 滑鼠右鍵 透過指派按鈕以執行滑鼠右鍵功能
- 滾輪點擊 啟動通用捲動功能 (Universal scrolling)
- 雙擊 透過指派按鈕以執行雙擊左鍵功能
- 滑鼠按鍵 4 在大多數瀏覽器下執行「上一頁」功能
- 滑鼠按鍵 5 在大多數瀏覽器下執行「下一頁」功能
- 向上捲動 將按鈕指派為「向上捲動功能」
- 向下捲動 將按鈕指派為「向下捲動功能」
- 向左捲動 將按鈕指派為「向左捲動功能」
- 向右捲動 將按鈕指派為「向右捲動功能」

#### $\Theta$ 裝置間傳輸

「裝置間傳輸」允許您更改其他相容於Razer Synapse設備的功能。某些功能是針對特定裝置, 如利用您的Razer遊戲鍵盤更改您Razer遊戲滑鼠的靈敏度。當您從按鍵功能分配選單選擇「裝 置間傳輸」時,即會出現子選單。

「連接至裝置」能讓您選擇目前與Razer產品連接的設備,而「功能」能讓您選擇連線設備使用 的功能。

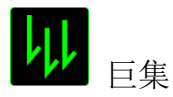

巨集指令是預先錄製一連串的鍵盤敲擊與按鍵點擊,並可於適當時機執行此一指令串的功能。 將巨集指派至按鈕後, 您就可以輕鬆執行複雜的指令組合。您可以於「巨集頁籤」中獲得更多 巨集指令的資訊。

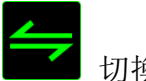

切換設定檔

切換設定檔功能讓您能即時切換設定檔,並能立刻將預先調整好的各項設定安裝完成。選擇按 鍵配置功能表的切換設定檔之後,畫面中將出現另一子功能表,可供您選擇需使用的設定檔。 每當您切換了不同的設定檔,螢幕上就會跳出一個提示視窗。

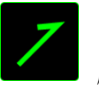

啟動程式

「啟用軟體」可供您藉由指定按鍵開啟程式或網站。當您從「指派按鍵選單」選擇「啟用軟體 」,會出現下列兩種選項,供您搜尋欲開啟的特定程式或欲瀏覽之網址。

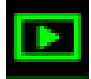

多媒體功能

該選項讓您可以將您的裝置綁定多媒體撥放功能。選擇多媒體功能後將會出現子選單。下方列 表即是您可以從子選單中選擇的多媒體控制選項。

- 降低音量 -減小音訊輸出。
- 提高音訊輸出。
- 靜音 -靜音音訊。
- 提高麥克風音量 -增加麥克風音量。
- 降低麥克風音量。
- 麥克風靜音 -將麥克風靜音。
- 全部靜音 -將麥克風和音訊輸出皆靜音。
- 播放/暫停 -播放、暫停或繼續播放當前媒體。
- 上一首曲目 -播放上一首曲目。
- 下一首曲目 -播放下一首曲目。

Windows 8 超級按鈕

此選項讓您可為作業系統捷徑指令設定按鍵。欲知更多資訊,請造訪:

<http://windows.microsoft.com/zh-tw/windows-8/getting-around-tutorial>

Windows 捷徑

此選項讓您可為作業系統捷徑指令設定按鍵。欲知更多資訊,請造訪:

<http://support.microsoft.com/kb/126449/zh-tw>

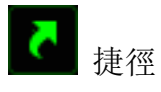

此選項讓您可為作業系統捷徑指令設定按鍵。欲知更多資訊,請造訪: <http://support.apple.com/kb/ht1343>

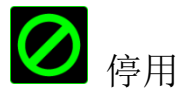

此選項能將指定的按鍵設定為無動作。當您不需要某個按鍵,或是覺得某特定按鍵干擾了您的 遊戲, 就可以將它設為停用。

背光分頁

您可在 Razer Synapse 底下的「背光」分頁自訂 Razer 裝置,自各種不同的基本發光效果選  $\bullet$ 取或利用 Chroma 配置器建立您專屬的效果。若您有其他 Chroma 裝置, 您還可按下 按鈕.

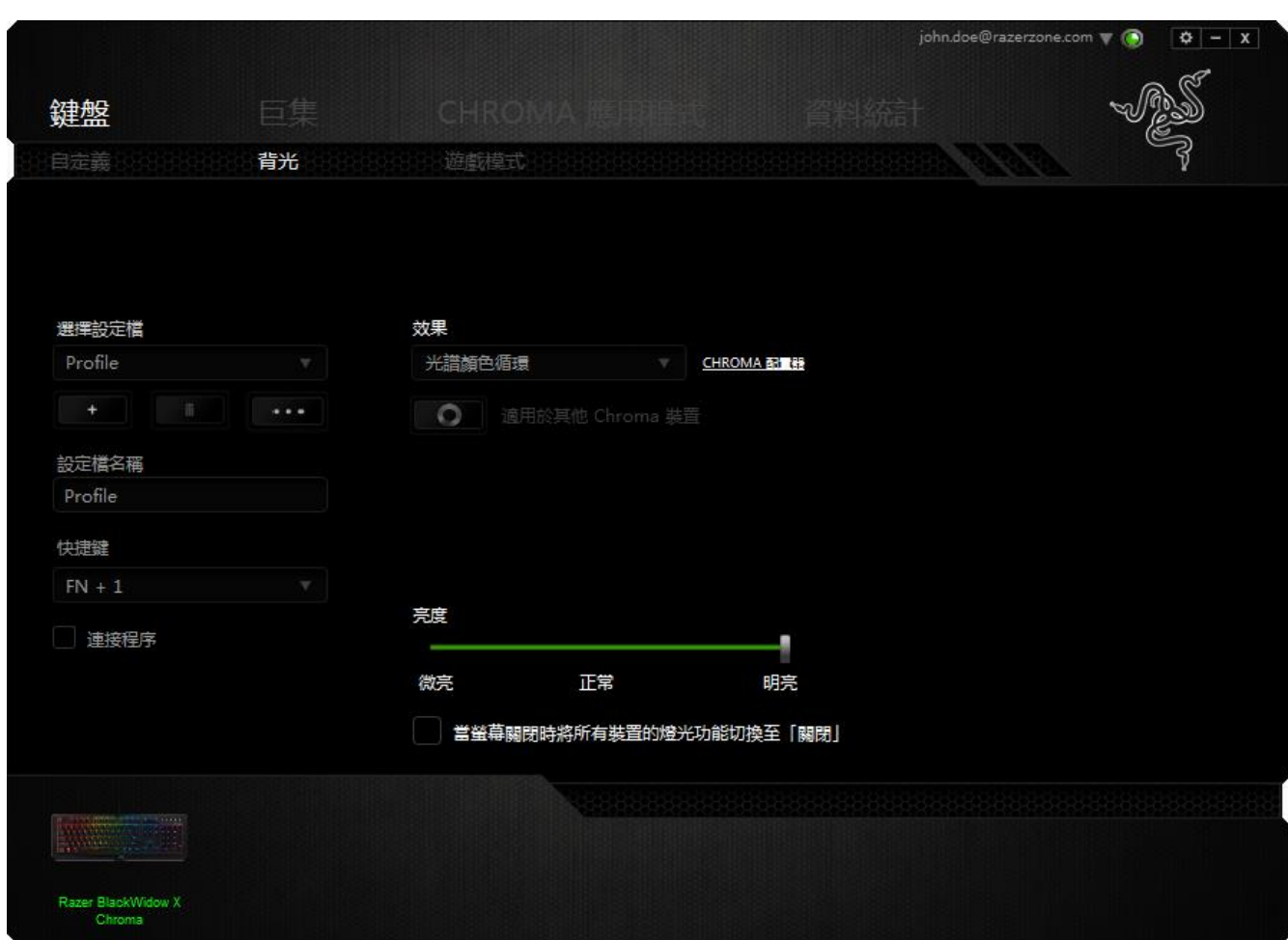

音<br>音<br>おようには、<br>注意:<br>注意所定發光效果的裝置。LED 指示燈無法自訂色彩

### 預載發光效果

您可選擇數種系統預載燈效套用至整組鍵盤上,如光譜效果光、呼吸燈等。

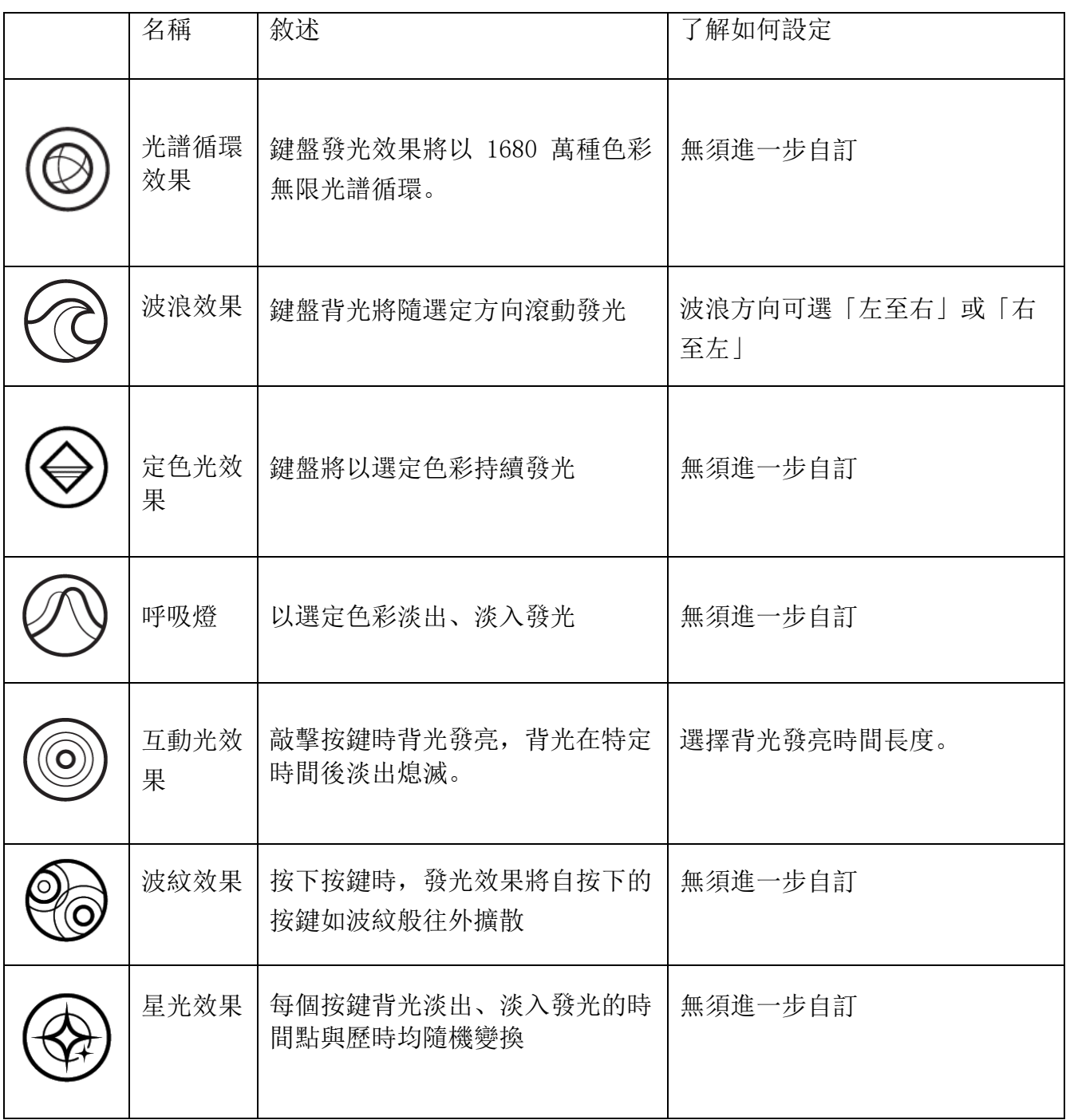

#### CHROMA 配置器

在「背光」分頁的 Chroma 配置器中,您可為手邊 Razer Chroma 裝置創作各種進階的發光效 果。點擊「CHROMA 配置器」連結開啟視窗,開始為您的裝置探索多元自訂選項。

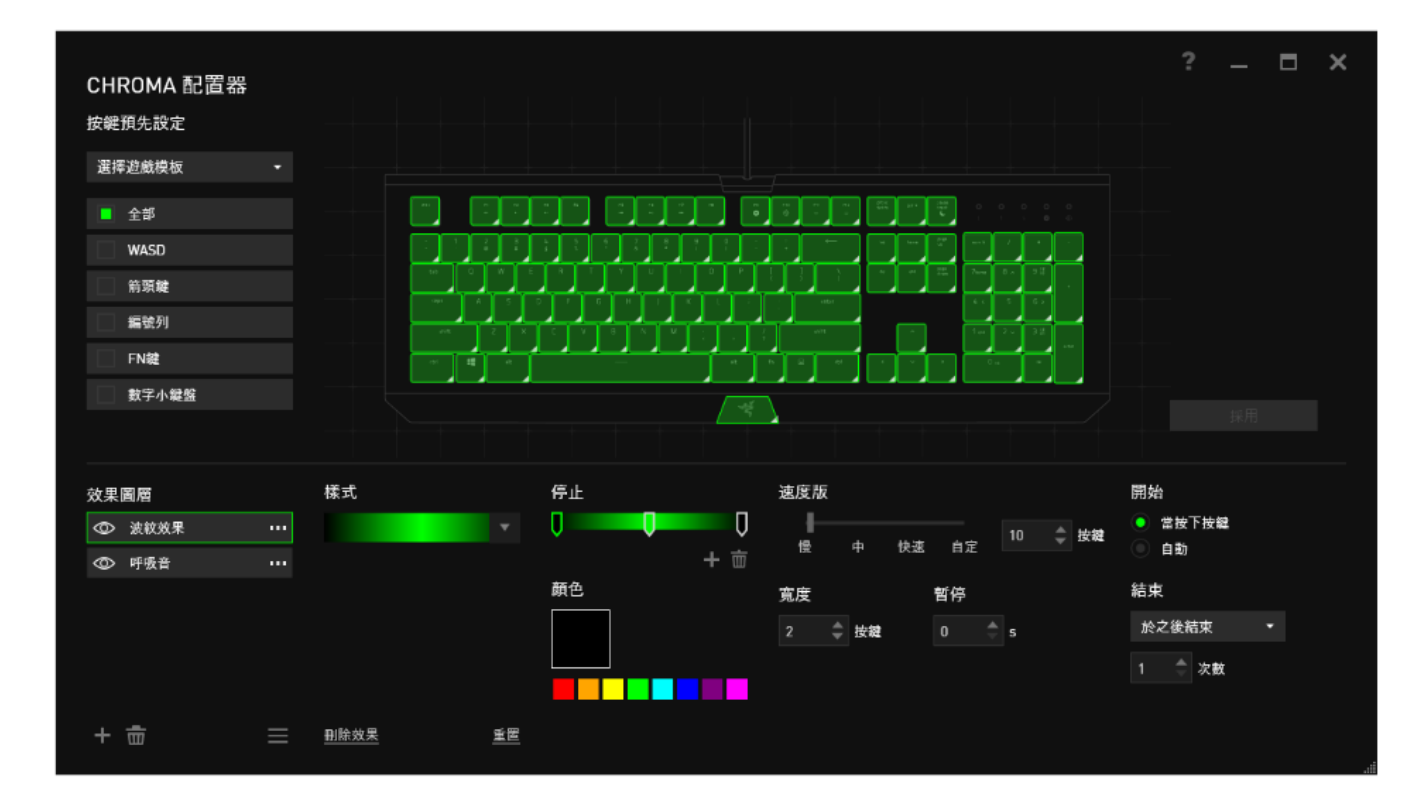

#### 進階發光效果

- 1. 選擇要自訂的鍵盤區塊。您可配合 CTRL 鍵同時選擇多個區塊。
- 2. 新增「效果」圖層至所選區域。
- 3. 以各種不同選項自訂效果。
- 4. 點選「套用」按鍵, 儲存並套用所有設定至滑鼠墊。

### 個人化燈光效果

您也可為個別按鍵設定不同效果光顏色。 將效果設為「個人化」,接著為個別按鍵進行變更。 然後以顏色選擇器來指定對應顏色。

「個人化」選項還包括各種類的遊戲燈光效果模板,如第一人稱射擊遊戲(FPS)、多人線上戰 鬥競技遊戲(MOBA)、大型多人線上遊戲(MMO)及即時戰略遊戲(RTS)等。

# 遊戲模式頁籤

遊戲模式頁籤可協助您避免誤按按鍵。依據您的設定值,您可選擇停用 Windows 鍵、Alt + Tab 及 Alt + F4。此外, 您也可以利用啟動遊戲模式功能的方式, 獲得最佳的防按鍵衝突效果 。此功能啟動 (ON) 時,將點亮其指示燈。

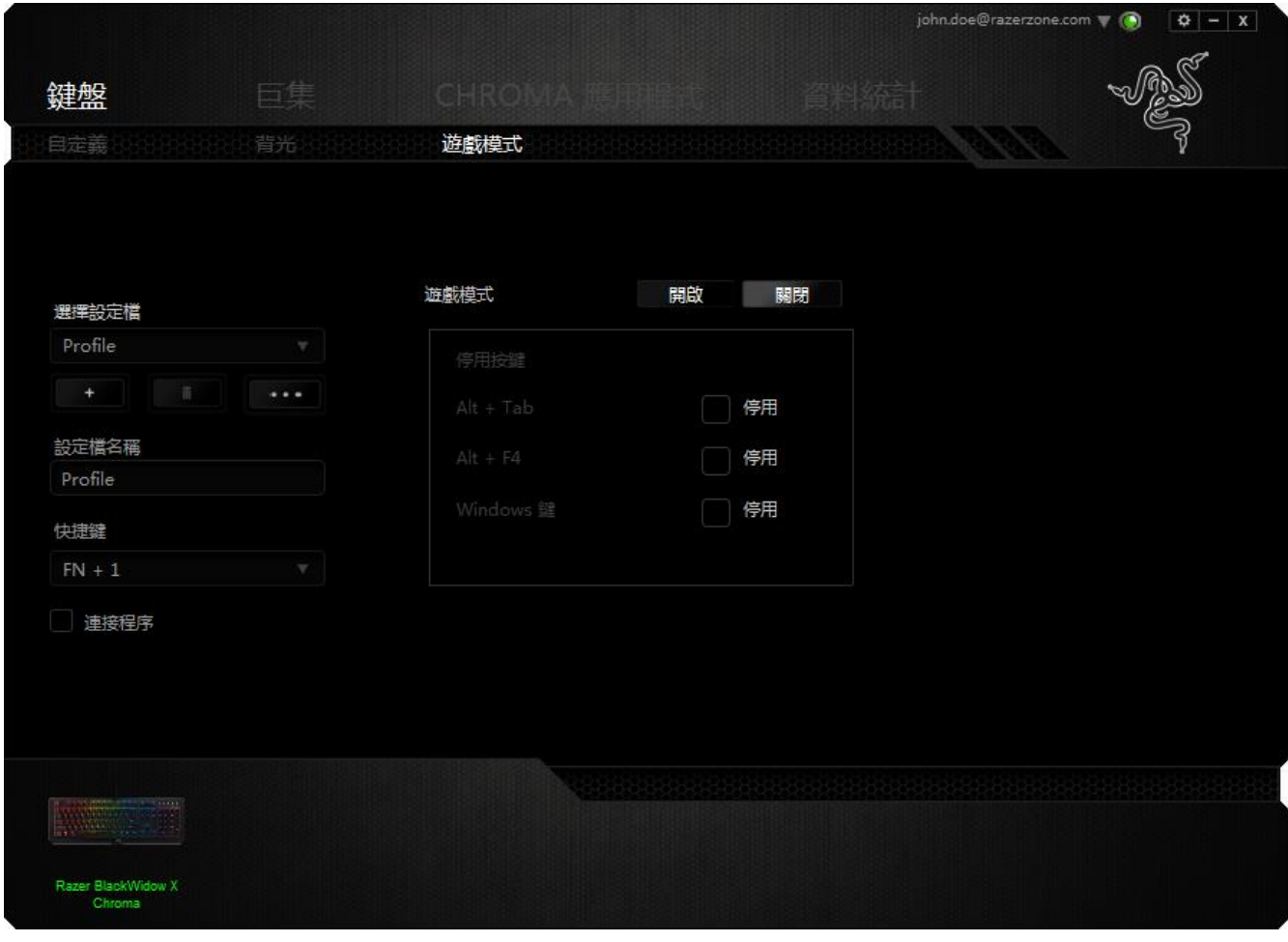

巨集頁籤

巨集頁籤能讓您自行將一連串的按鍵點擊與鍵盤敲擊設定為巨集指令。您同時可以在這個頁籤 中調整眾多的巨集指令,或將過長的巨集指令刪除掉。

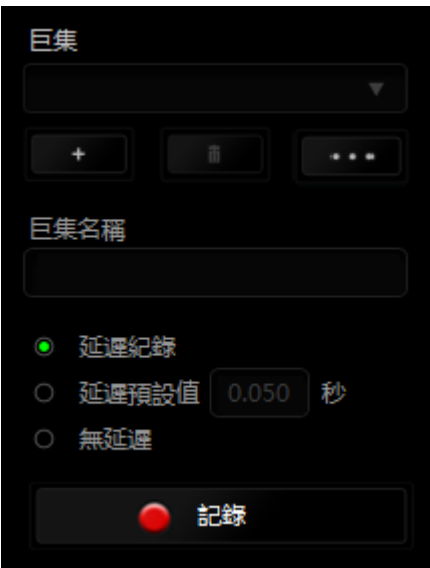

巨集頁籤的運作原理與設定檔頁籤相似。您可以在巨集名稱欄位中自行決定該巨集的名稱。其

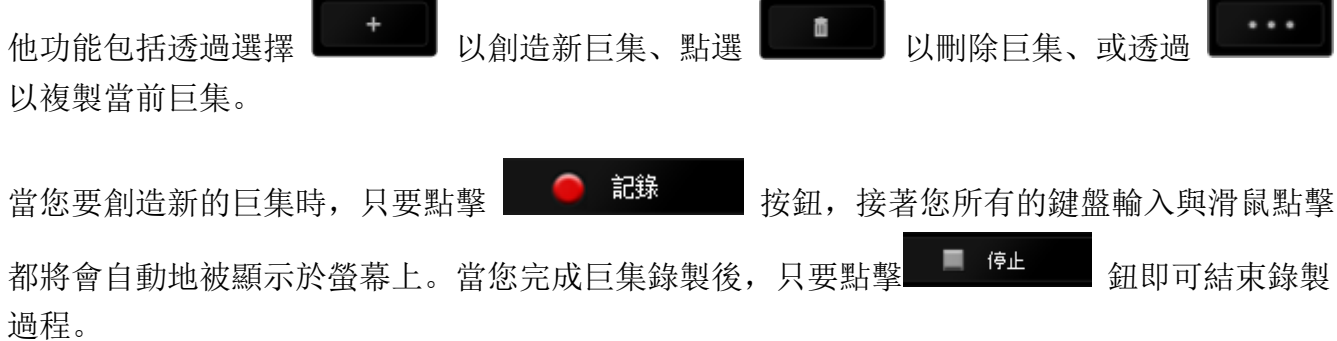

同時,透過將「延遲」指令安插於巨集不同位置,您還可以在每個指令中間設定延遲時間。「 預設延遲」代表系統預設好的延遲時間(以秒計算),而「無延遲」則會自動忽略您於每個指 令輸入時的空檔時間。

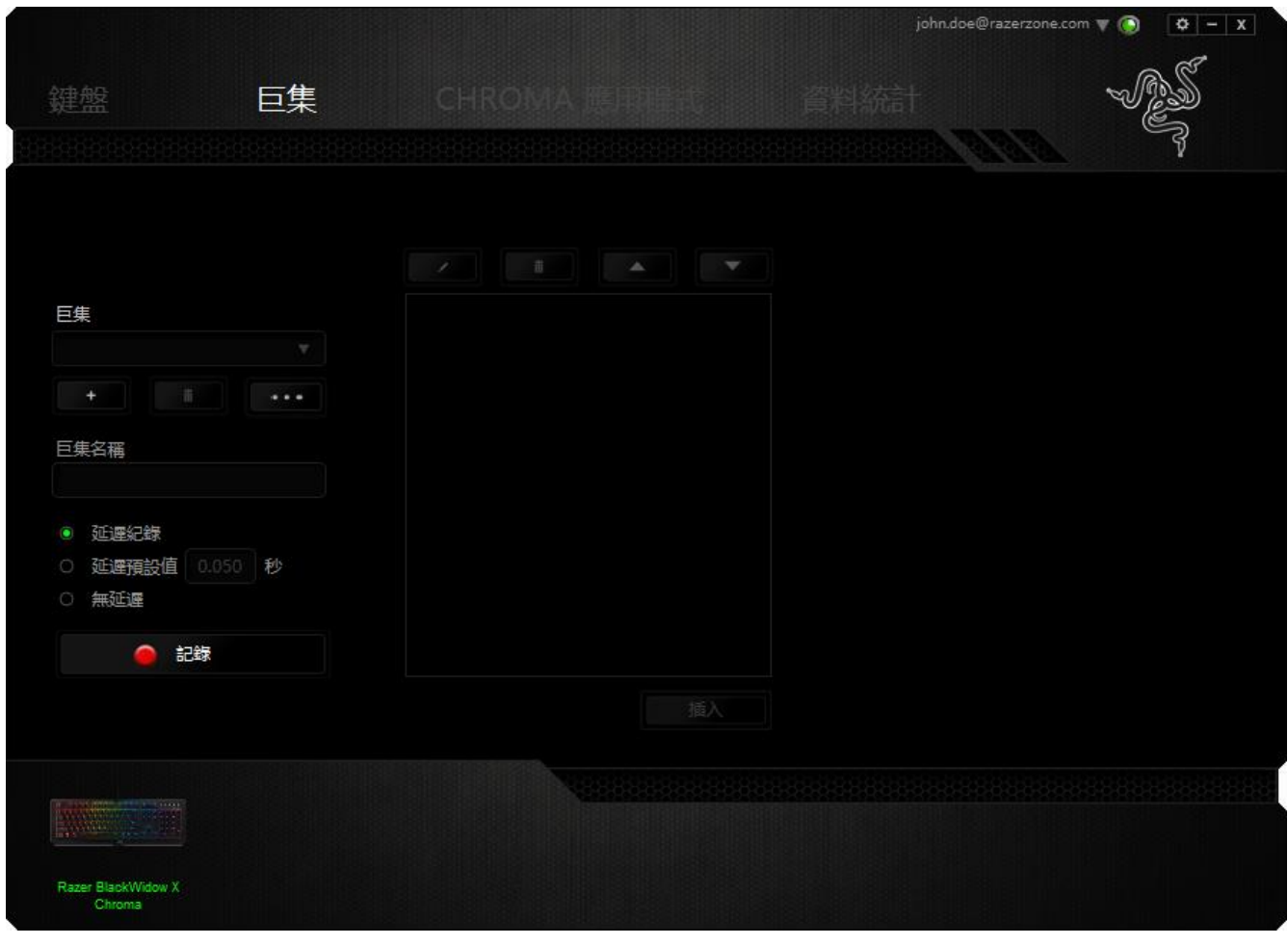

↑ 備註:當您在設定秒數欄位時,最多可以使用三個小數點

當您完成錄製巨集後,您可以於螢幕上選擇每一個巨集指令並進行編輯。每一個鍵盤敲擊或按 鍵點擊都是按照發生的順序,從螢幕上方排列下來。

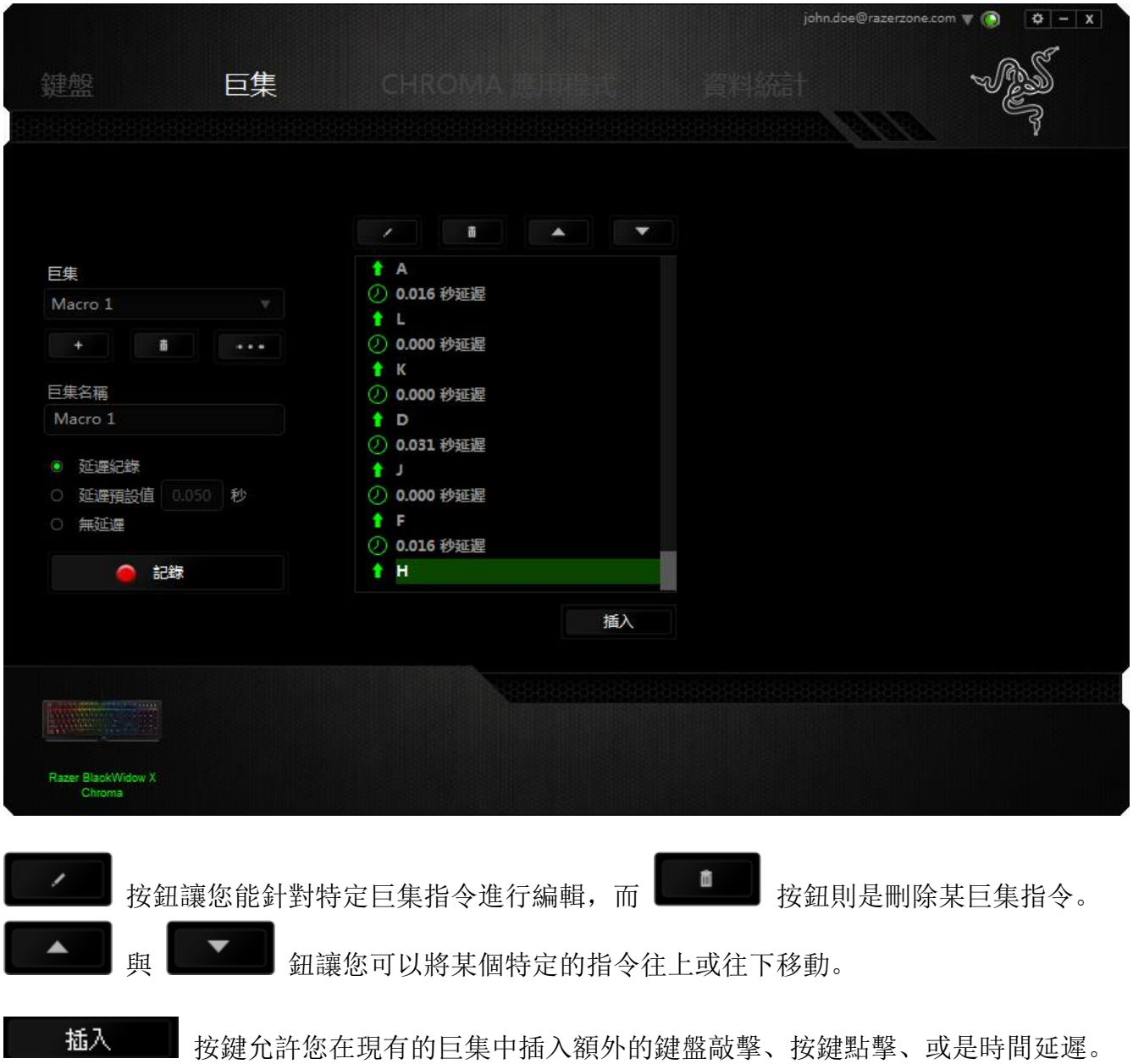

當您按下了 插入 的 按鍵,將會在巨集列表旁跳出一個新的視窗。此視窗中的下拉選單 讓您能將額外的鍵盤敲擊或按鍵點擊插入於所選擇的巨集指令中。

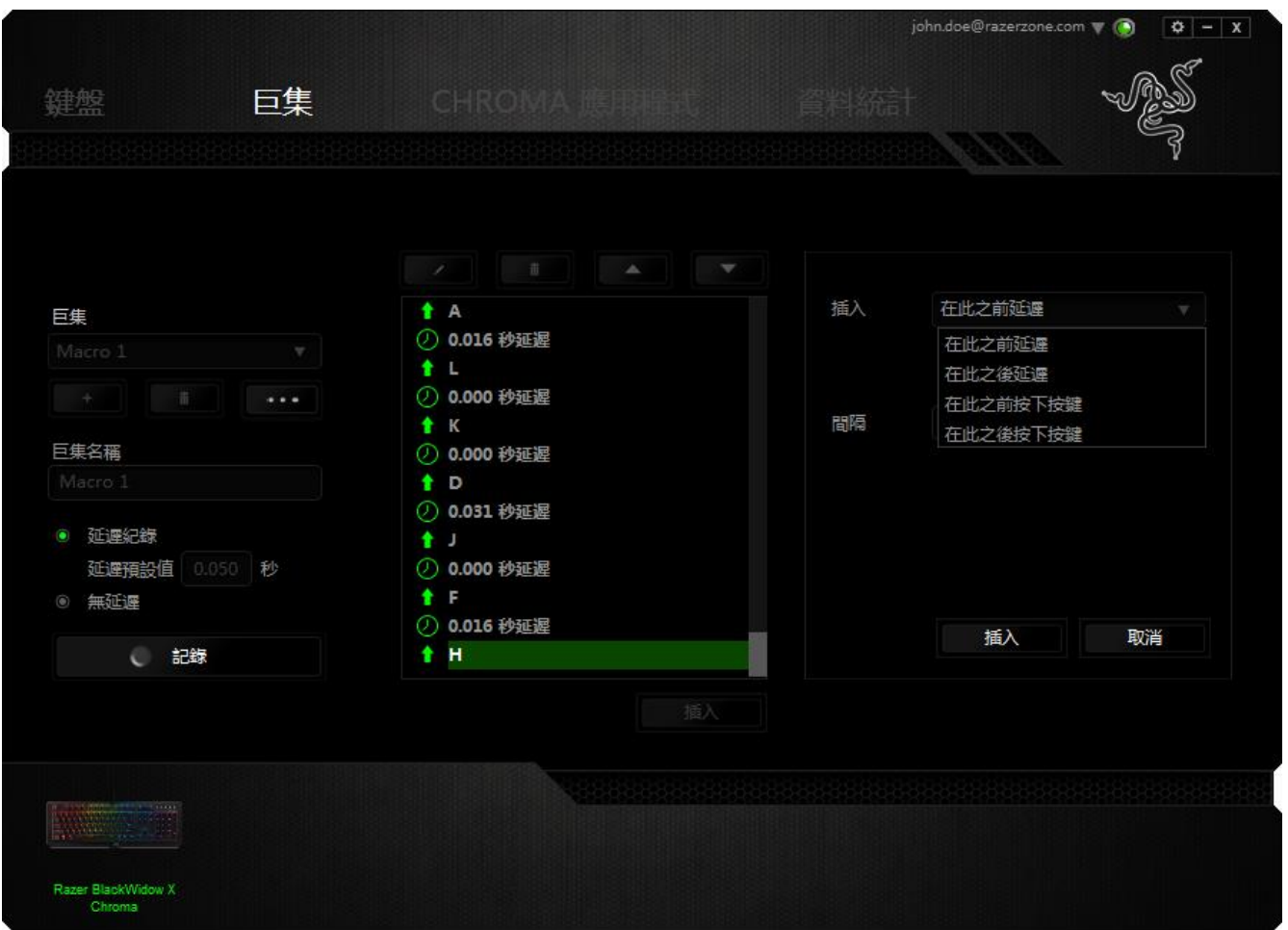

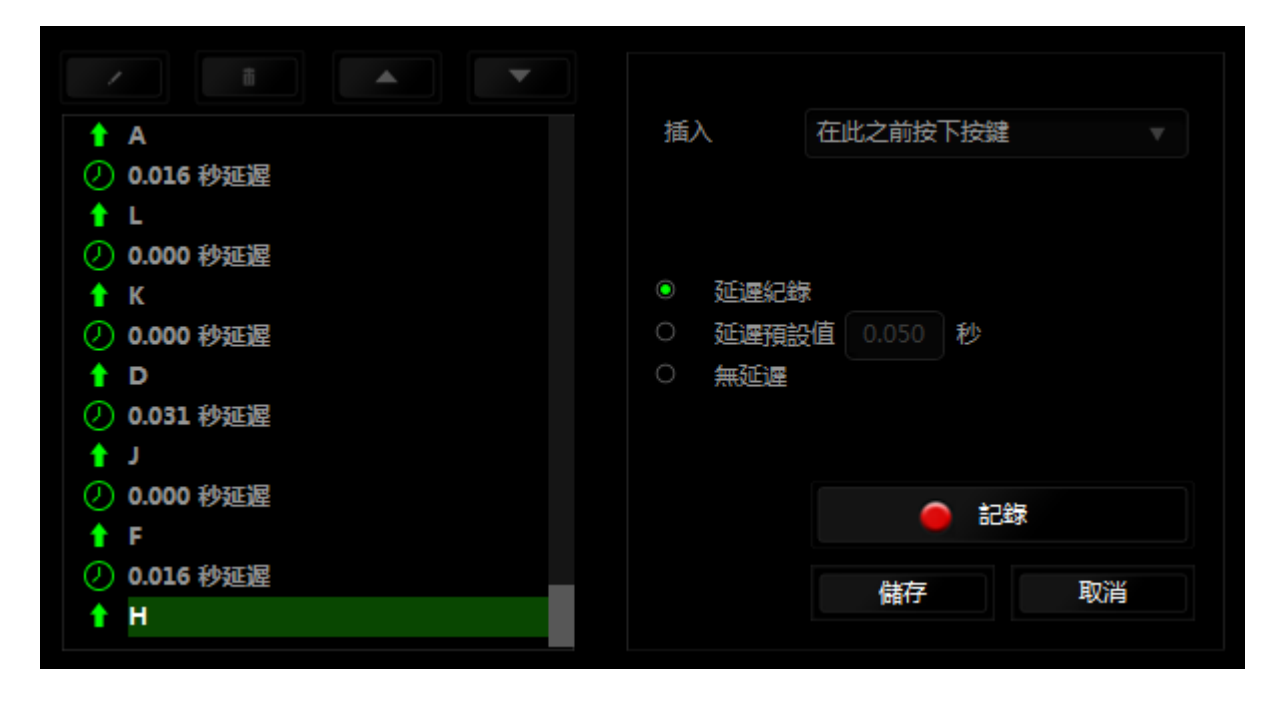

 $\circ$ 

您可以透過 ● 記錄 到來進行新巨集指令的輸入,或是將延遲安插於持續時間欄位中

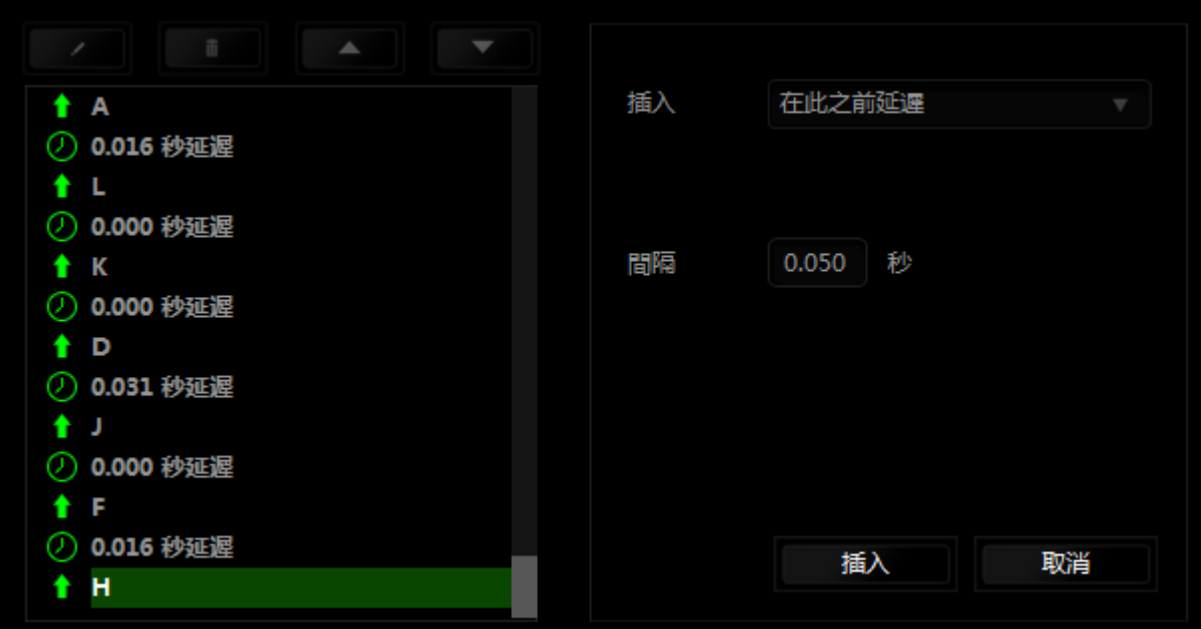

### CHROMA 應用程式分頁

在 Chroma 應用程式分頁中,可讓第 3 方應用程式使用您搭載 Chroma 功能的裝置,並在遊玩 特定遊戲及使用部分應用程式時解鎖附加功能。

設定分頁

欲啟用 Chroma 應用程式功能, 點擊 ■ <sup>蟲敵</sup> ■ 並前往 [razerzone.com/chroma-workshop](http://www.razerzone.com/chroma-workshop) 下 載支援的應用程式。

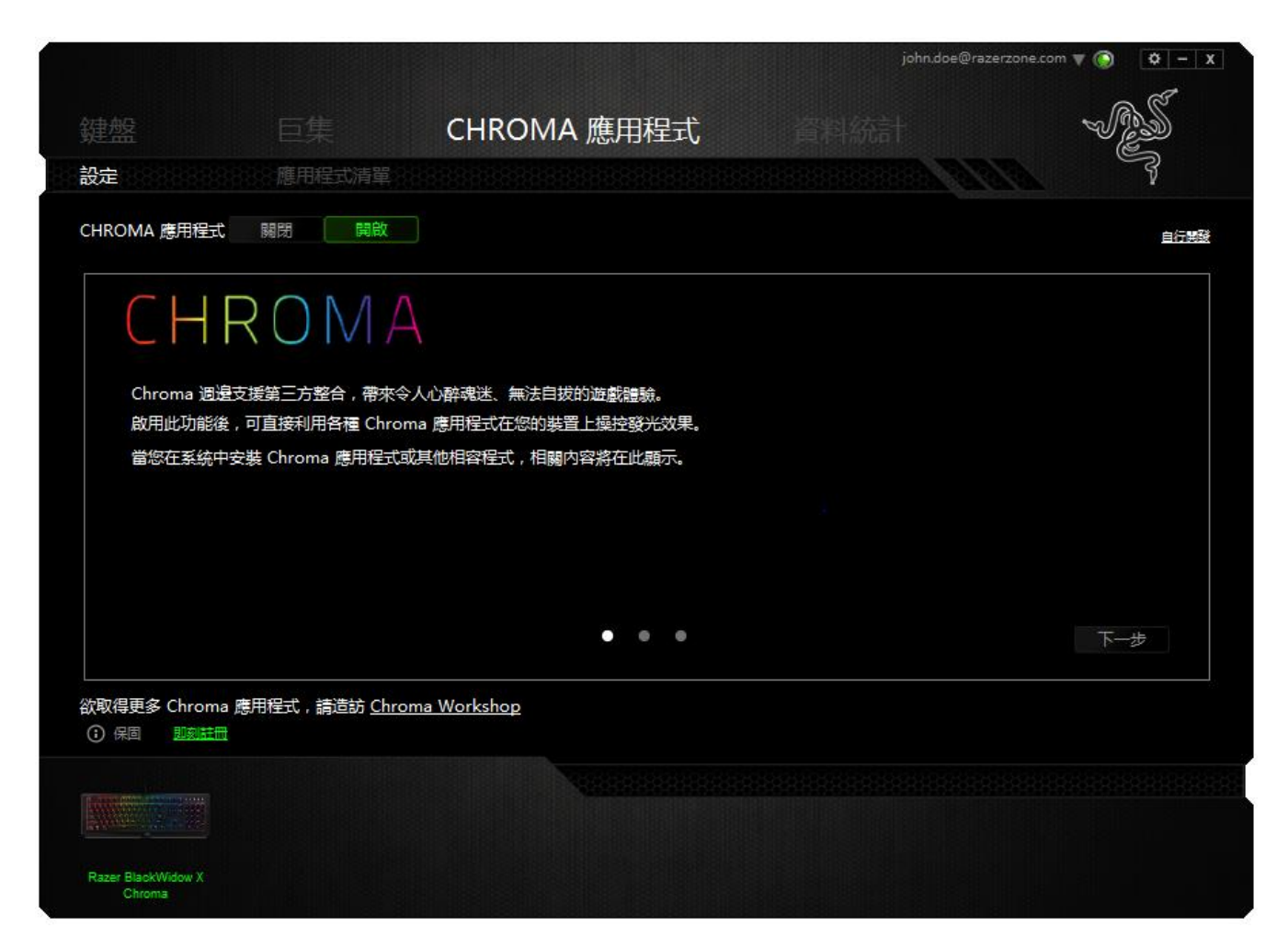

# 應用程式清單分頁 應用程式清單會列出您所有的 Chroma 應用程式。在此分頁底下,可查看特定 Chroma 應用程 式的附加資訊, 只要在清單上連續點擊 2 次, 或選擇 Chroma 應用程式然後點擊 <> 也可重新排序應用程式,只要拖放應用程式或點擊 ■ 2 及 ×

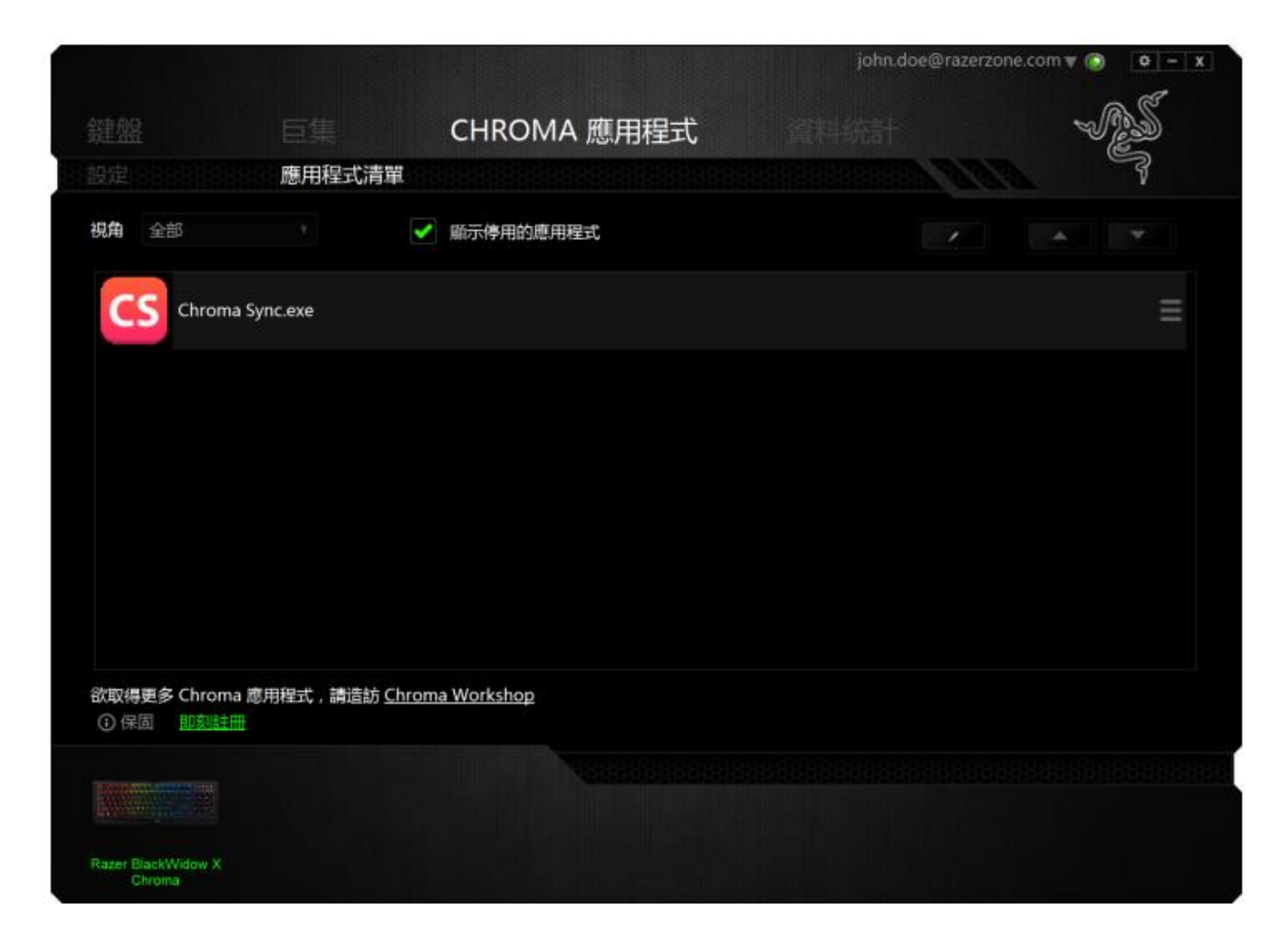

# 欲停用 Chroma 應用程式,開啟應用程式的附加資訊視窗並點擊 .

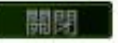

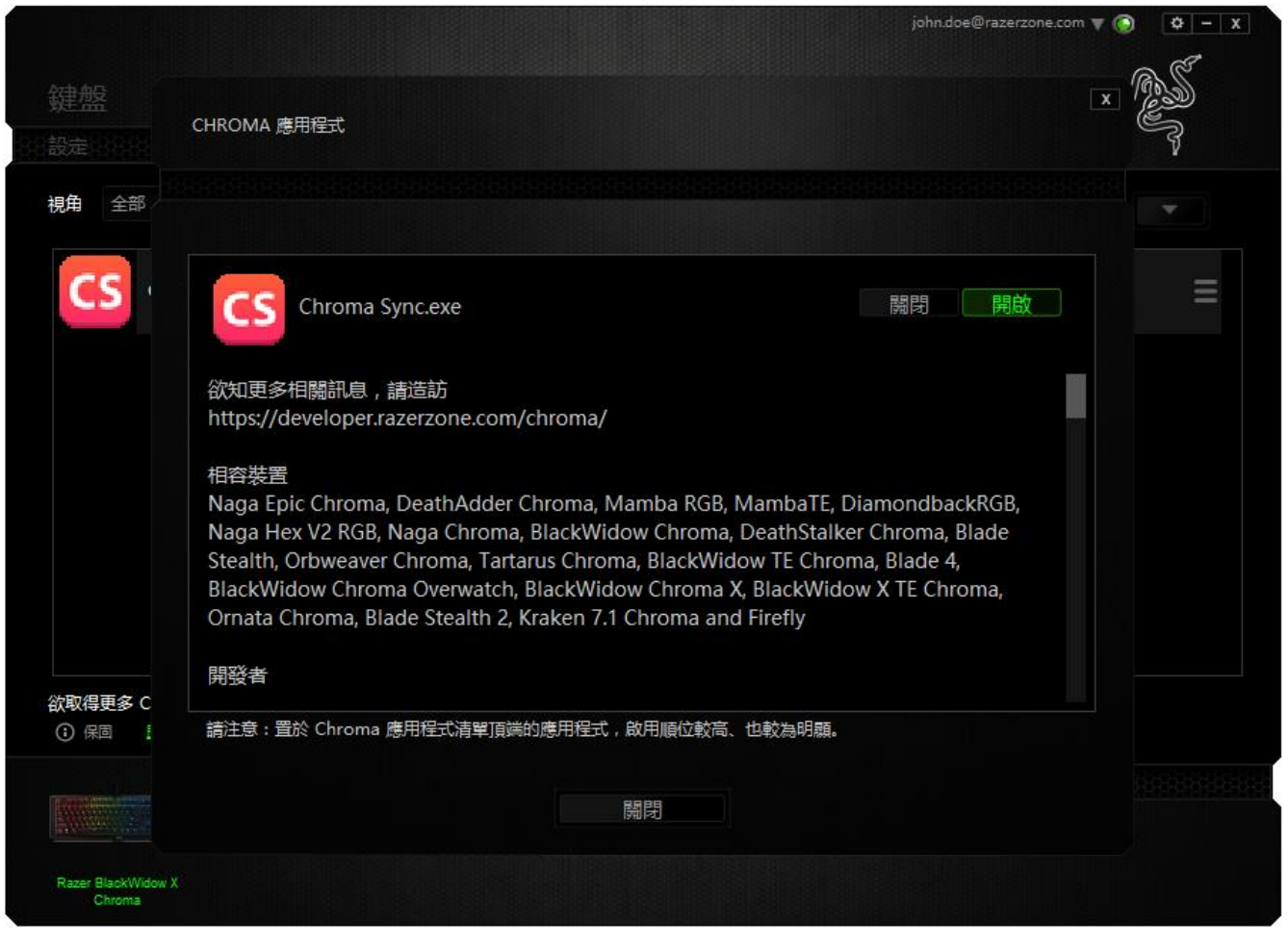

您也可滑鼠右鍵點擊清單中的 Chroma 應用程式, 然後點擊 序用'...'

## 資料統計 & 熱圖

↑ 請注意: 此影像僅供參考, 與實際畫面可能有所差異。

資料統計與熱圖追蹤您遊戲中的滑鼠點擊、軌跡,以及鍵盤使用,來協助您分析遊戲內容,並 將所有資料以熱圖浮層呈現。

本功能預設為停用。 若要啟用本功能,請在 Razer Synapse 視窗當中,於您的使用者名稱旁 點擊通知圖示,接著選擇「啟用資料統計及熱圖」。

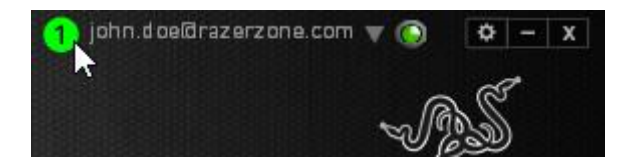

在跳出的對話框中,確認啟用本功能。 一旦您再次回到 Razer Synapse 畫面後,新分頁「熱 圖」就會出現。 只要點擊該分頁,就可以開始使用本功能。

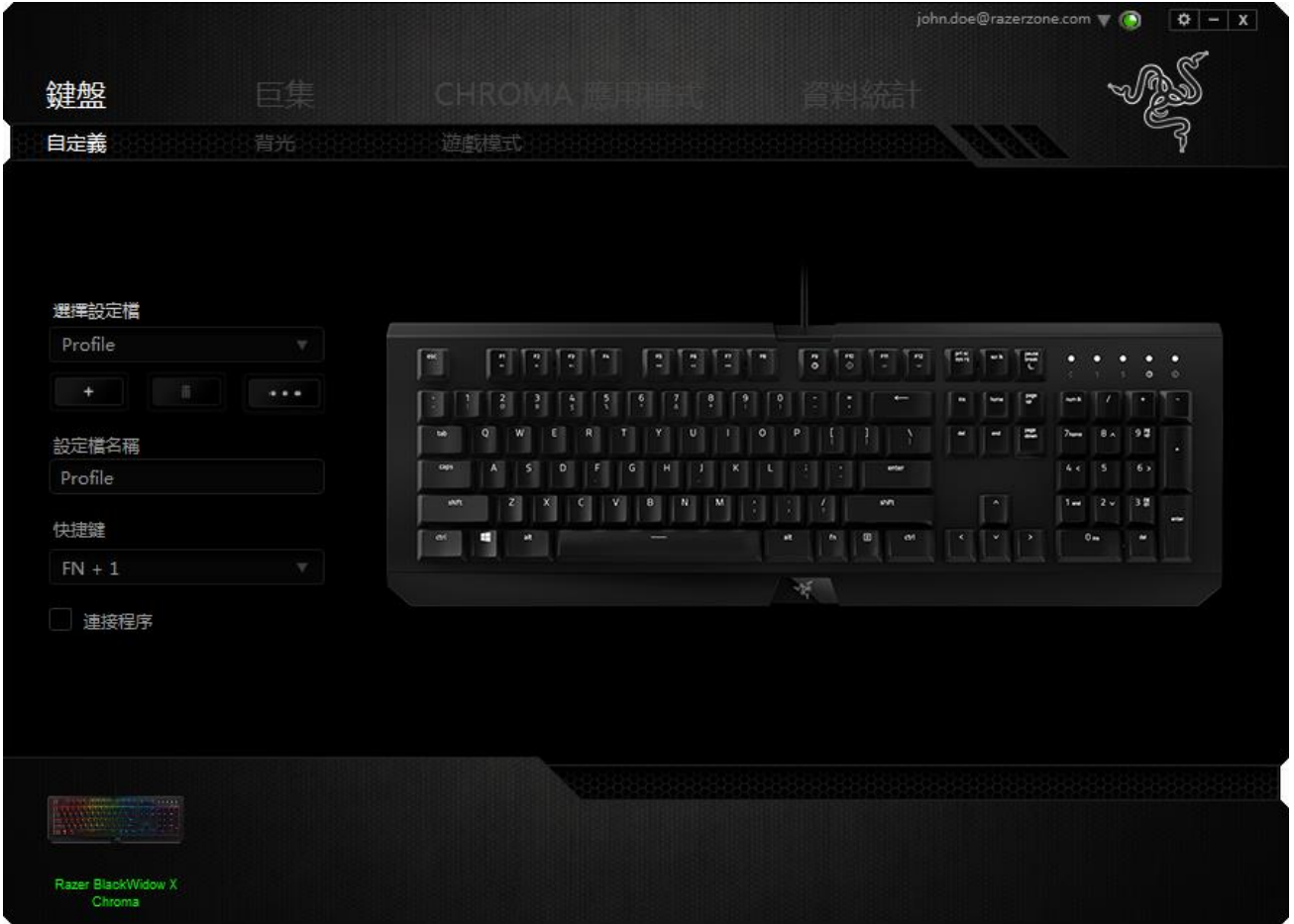

遊戲列表

資料統計及熱圖可追蹤任一遊戲支援所有裝置的使用狀況。 啟用後,將自動掃描系統來把安裝 的遊戲列入遊戲列表之中,遊戲列表位在螢幕左側。 點擊 医來顯示或隱藏遊戲列表。

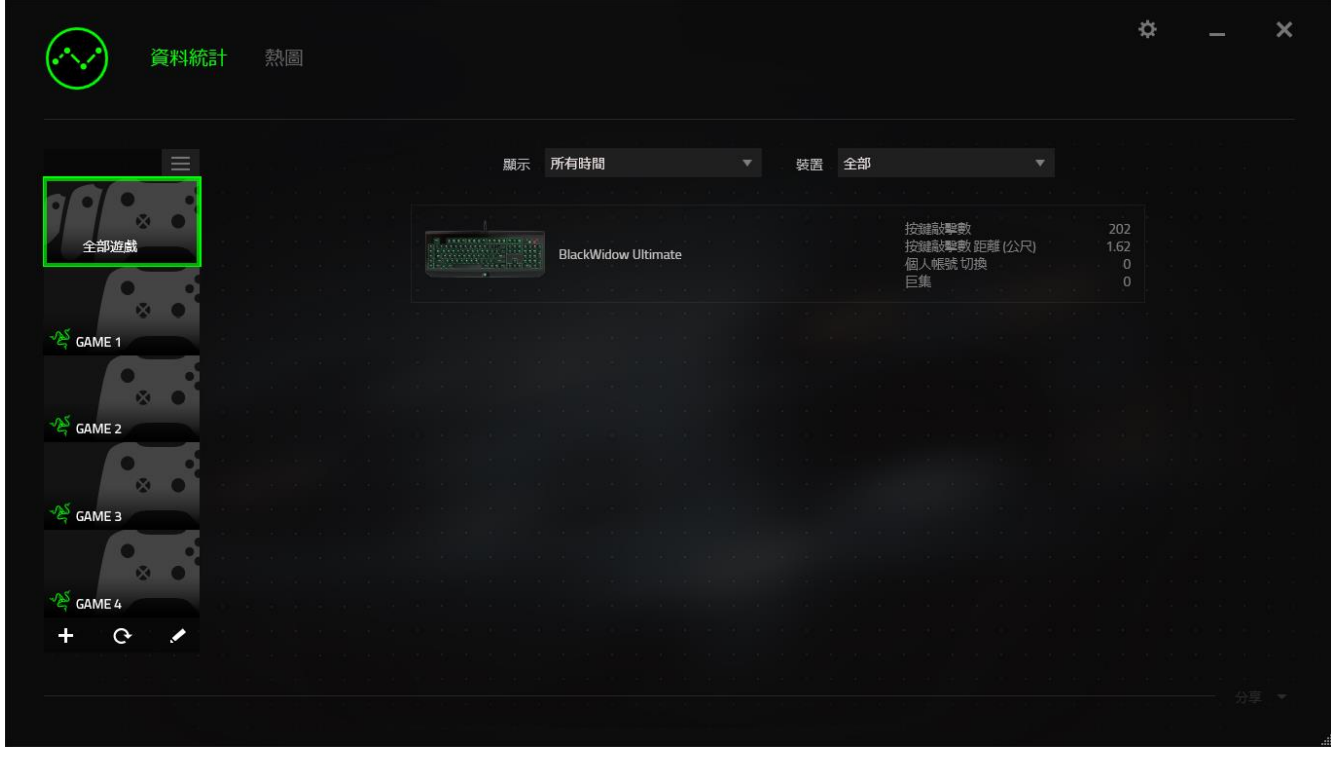

若有遊戲未自動列入,只要點擊 + 按鈕, 即可手動加入更多遊戲, 或點擊 < 按鈕來編輯遊戲 列表,或點擊 C 按鈕來重新掃描已安裝的遊戲。

# 資料統計分頁

資料統計分頁預設會顯示您所有遊戲、所有時間對應 Razer 裝置的整體數據。 您可透過左側 的遊戲列表選擇特定遊戲,並在下拉式選單*顯示*當中改變所選時間,或在*裝置*下拉式選單當中 變更所選裝置。

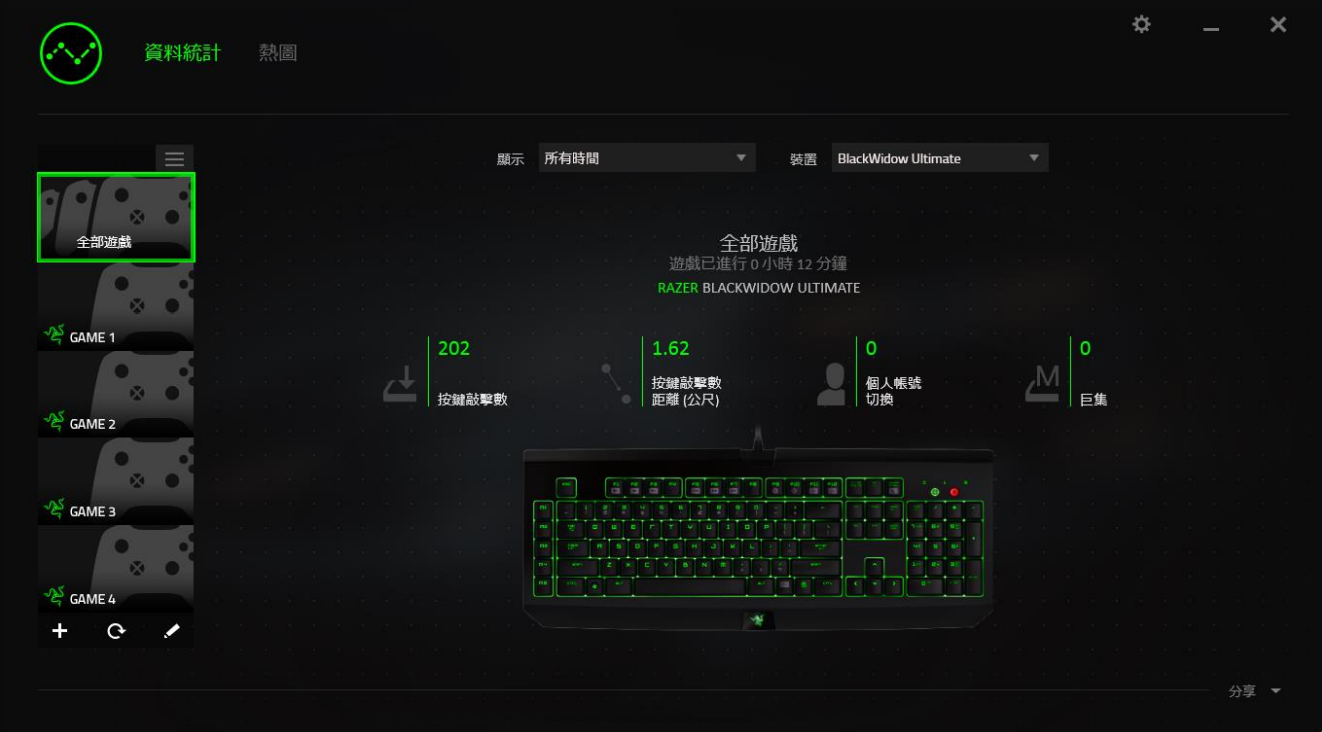

熱圖分頁

熱圖分頁顯示於您的 Razer 裝置在遊戲中使用狀況的詳細資訊,包括: 滑鼠點擊分頁,當中的熱圖顯示您在螢幕不同角落中,點擊滑鼠的頻率。

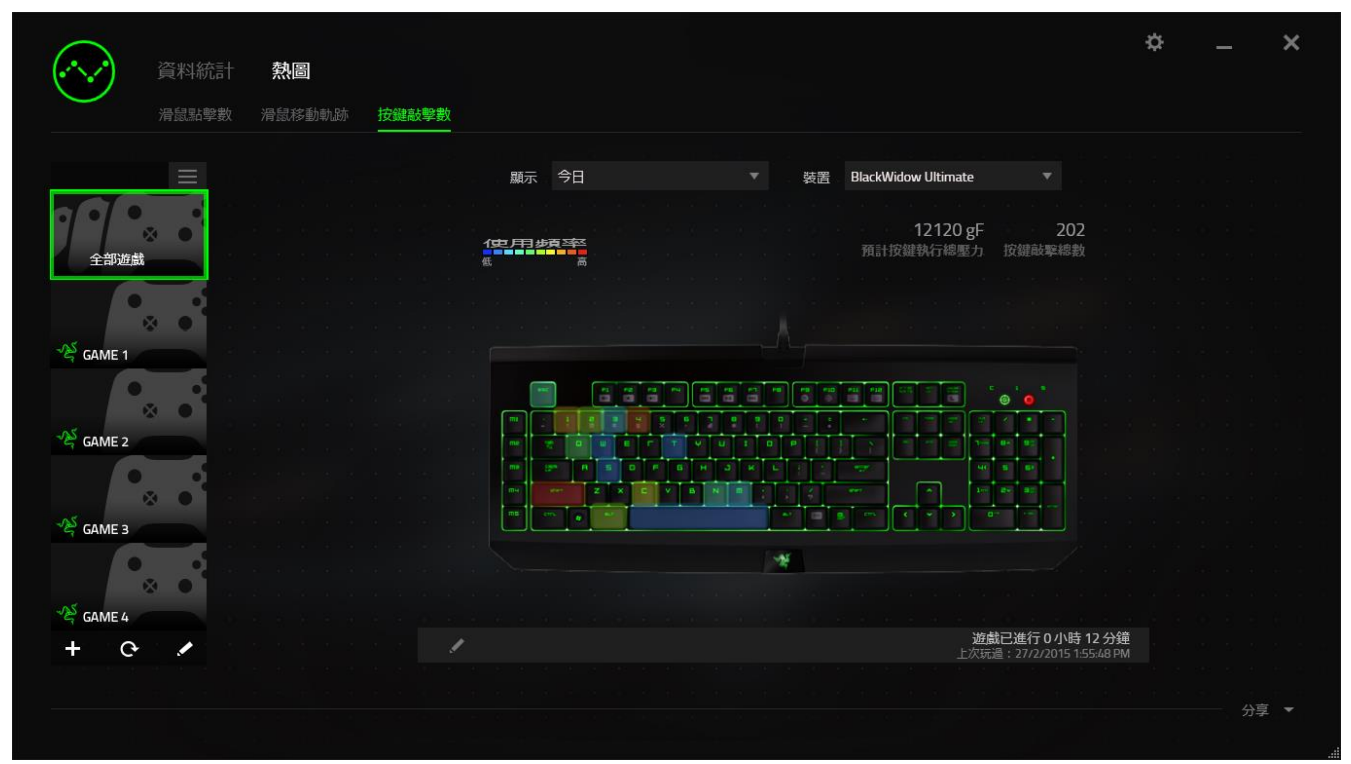

社群媒體

您可在 Razer Synapse 當中,直接將熱圖截圖分享到社群媒體,例如臉書或推特。

從熱圖分頁,點擊位於畫面右下方的分享按鈕。 若您尚未登入,您將被要求以現有帳號登入所 選的社群媒體服務。

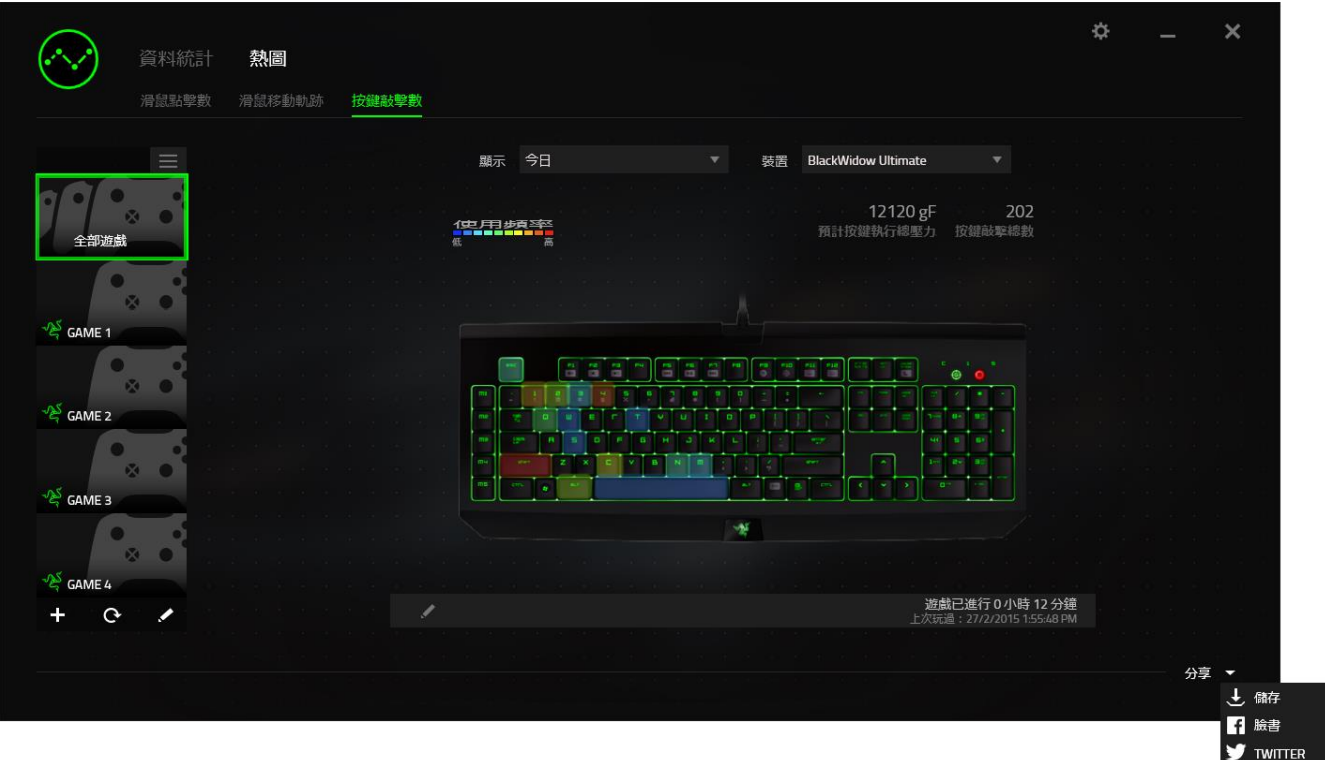

您亦可自「設定」視窗中,先行登入您的社群服務帳號。先在「資料統計及熱圖」視窗下,點

**整 医** 。 然後選擇「帳號」分頁。 在您想要同步帳號的社群媒體服務旁點擊**連結**。 輸入您 的登入資訊,並等待連結步驟完成。

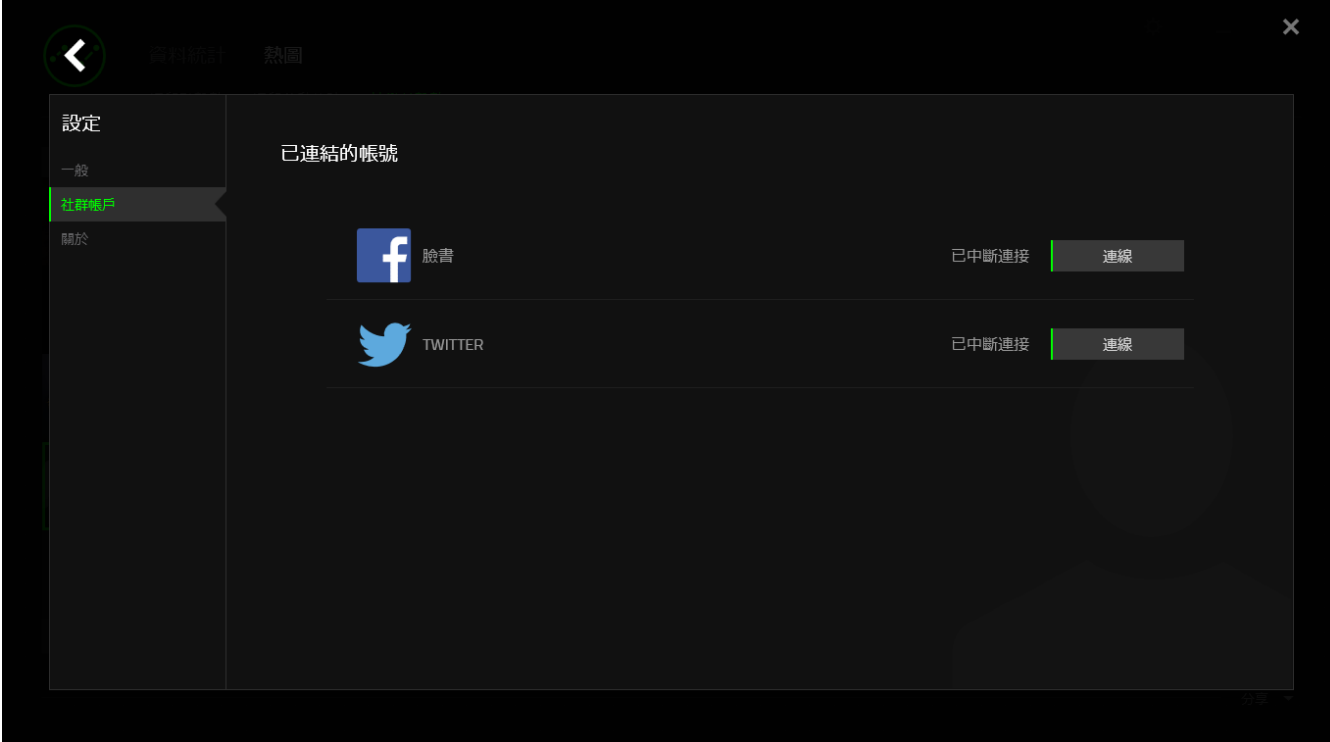

### <span id="page-36-0"></span>8.安全與維護

### 安全指南

為了確保您使用 Razer BlackWidow X Chroma 時的安全絕對無虞,建議您遵循以下準則:

如果無法正常使用設備,並且故障無法被排除,請拔下裝置並撥打 Razer 服務電話,或瀏覽 [razersupport.com](http://www.razersupport.com/) 以尋求支援。無論在什麼情況下,切勿嘗試自行維修裝置。

請勿自行拆解設備(此舉將導致售後保固失效),亦請勿在異常電流情況下嘗試修復或使用設 備。

請將設備放置於遠離液體、潮濕、或具有濕氣的地方。您的設備只能在攝氏 0 度 ( 華式 32 度 ) 到攝氏 40 度(華式 104 度)指定溫度範圍內使用。如果環境溫度超出此範圍,請拔下並關閉裝 置,靜待溫度回復到合適的範圍中。

#### 舒適

以下說明可讓您舒適使用設備的秘訣。研究顯示,長時間的重複動作、電腦外圍設備的不當擺 放、不良身體姿勢,以及不佳習慣,都會導致身體不適,甚或傷害神經、筋絡和肌肉。請依照 以下說明操作, 以確保使用 Razer BlackWidow X Chroma 時感覺舒適, 避免受傷。

- 請將鍵盤和顯示器置於正前方,並將滑鼠放置在鍵盤旁邊。肘部置於體側,不要過度伸 長,同時也能輕鬆控制滑鼠。
- 調整桌椅的高度,確保放置鍵盤和滑鼠的位置等於或低於肘部的高度。
- 維持雙腳的良好支撐、身姿平直、肩部放鬆。
- 遊戲進行期間,手腕放鬆並保持平直。如果用手反復做同樣的事情,儘量不要長時間弄 彎、伸長或扭轉雙手。
- 不要將手腕長時間放在堅硬的表面上。遊戲時請使用腕墊支撐手腕。
- 根據自己的操作習慣自訂滑鼠按鍵,以便將遊戲時重複或不順手的動作減至最少。
- 不要整天保持同一坐姿。站起來、離開工作桌,伸伸手臂、脖子和腿。

使用滑鼠時若感到任何不適,如疼痛、麻痹或感到手、腕、肘、肩、頸或背的刺痛,請立即洽 詢合格醫生。

# 維護及使用

您只需對 Razer BlackWidow X Chroma 進行最基本的維護,就能讓它維持在最佳狀態。我們建 議每個月一次將設備從 USB 連接埠中拔除,並用柔布或棉籤擦拭設備下方的光學透鏡。擦拭時 可沾少許溫水,但請勿使用肥皂或刺激性清潔劑。

# <span id="page-38-0"></span>9.法律條文

### 版權與智慧財產權資訊

© 2016 Razer Inc. 版權所有,保留所有權利。Razer、"For Gamers. By Gamers"、"Powered by Razer Chroma" 標誌、Razer 標誌、Razer 三頭蛇標誌為 Razer Inc. 及/或其附屬公司的 商標或註冊商標,已在美國或其他國家註冊。所有其他名稱、品牌及標誌,則分屬各自所有者 控有的財產。 其他所有商標與商號,則為各自所有者之財產,此外,其他在此提及的公司或產 品名稱,均屬各別公司之商標。

Windows 與 Windows 標誌為微軟與其旗下公司之商標。

Mac OS、Mac 與 Mac 標誌為蘋果之註冊商標。

Razer Inc (「Razer」) 可能擁有本總指南中相關產品的版權、商標、商業機密、專利、專利 申請或其他智慧 財產權 (已註冊或未註冊)。本總指南並未授予您該等版權、商標、專利或其 他智慧財產權的授權。Razer BlackWidow X Chroma (「產品」) 可能與包裝或其他地方顯示的 圖片不同。 若出現此類差異或錯誤, Razer 對此概不負責。 本文所含資訊若有變更, 恕不另 行通知。

### 有限產品保固

若欲瞭解有限產品保固之最新及目前條款,請造訪 [razerzone.com/warranty](http://www.razerzone.com/warranty) 。

### 責任限制

在任何情況下,如因分發、銷售、轉銷售、使用或無法使用任何「產品」而導致利潤損失、資 訊或資料損失、特殊、意外、間接、懲戒性或必然性或意外損壞,Razer 皆不負賠償責任。 Razer 的賠償金額應不超過本「產品」之零售購買價。

### 採購成本

為免疑義,在任何情況下,Razer 均不對任何採購成本負責,除非已被告知發生此類損失的可 能性。不論任何情況,Razer 對採購成本的責任均不超出「產品」實際零售購買價格。

一般情況

本文條款之約束及解釋皆以「產品」購買地國家/地區之管轄法律為準。 若此處所述之任何條 款無效或無法強制執行,則此類條款 (在其無效或無法強制執行之範圍內) 不得影響其餘條款 或使其餘條款失效。 Razer 保留隨時修改任何條款的權利,恕不另行通知。